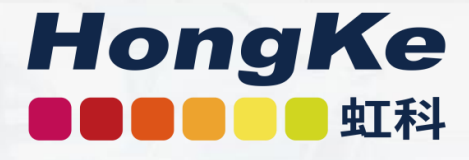

### 虹科Pico汽车示波器培训

陈国飞

广州虹科电子科技有限公司

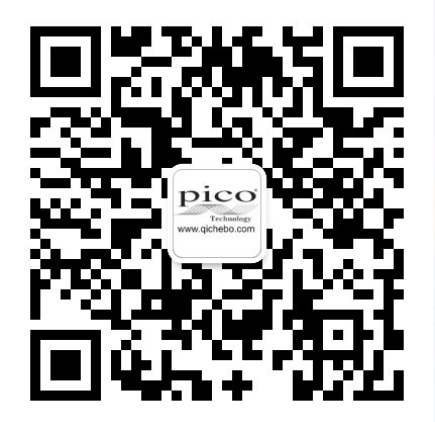

案例与教学视频

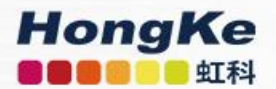

### 虹科简介

虹科电子科技有限公司(前身是宏科)成立于 1995 年,总部位于中国南方经济和文化中心-广州。目前在上海、北京、台湾、香港、美国 硅谷设有分公司,在西安、成都设有办事处, 并在积极筹备苏州、韩国、日本办事处。

我们是一家高新技术公司,是广东省特批的两 高四新、三个一批企业,与全球顶尖公司有多 领域的深度技术合作,专注于工业和制造业的 自动化和数字化、汽车研发测试、自动驾驶领 域。虹科工程师团队致力于为行业客户提供创 新产品和技术解决方案,为科技社会发展助力 加码。

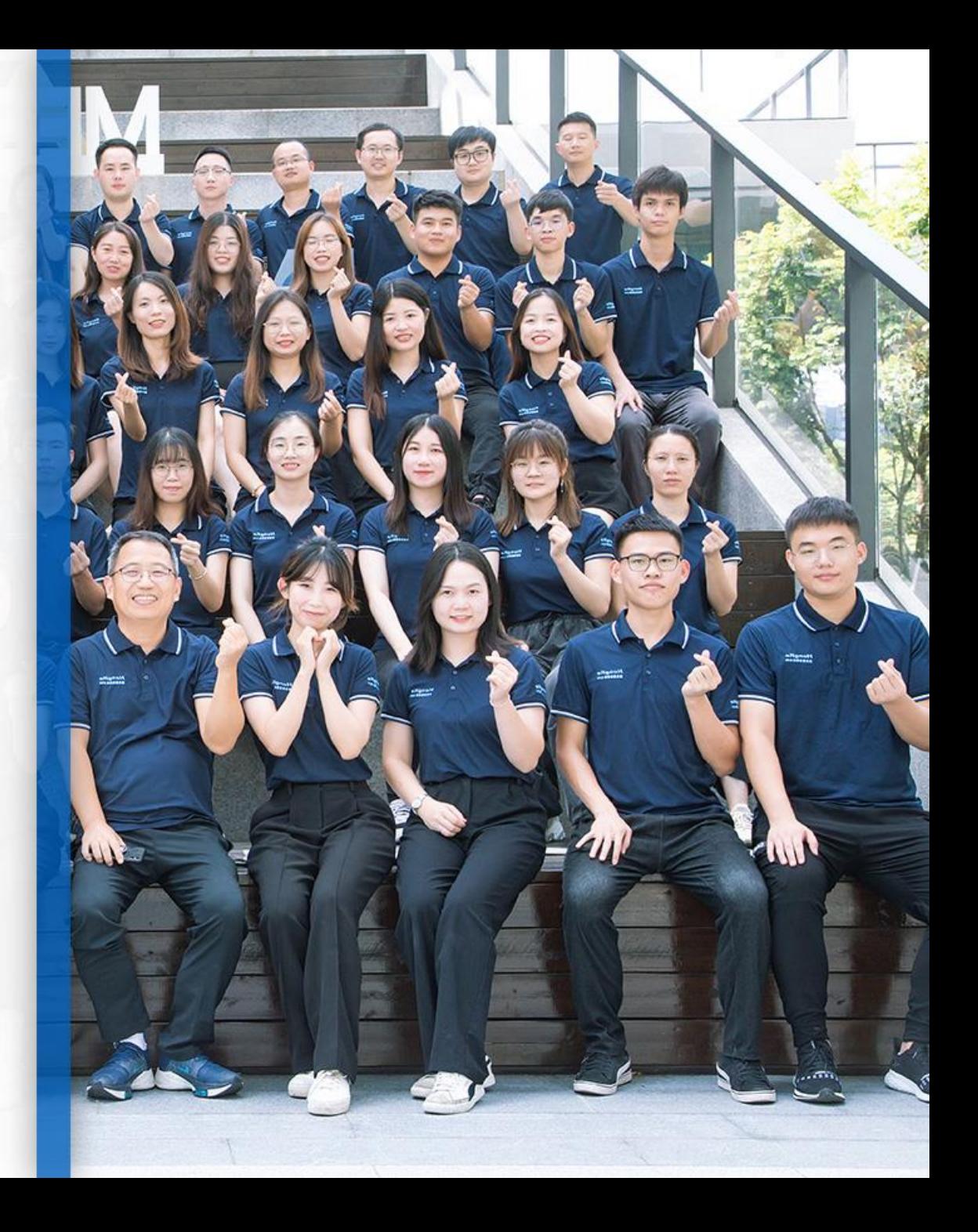

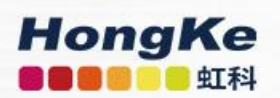

## Pico简介

位于英国剑桥,成立于1991,专注于两大业务:

1、实验室测试示波器

2、汽车示波器维修诊断方案

多次荣获英皇企业奖。

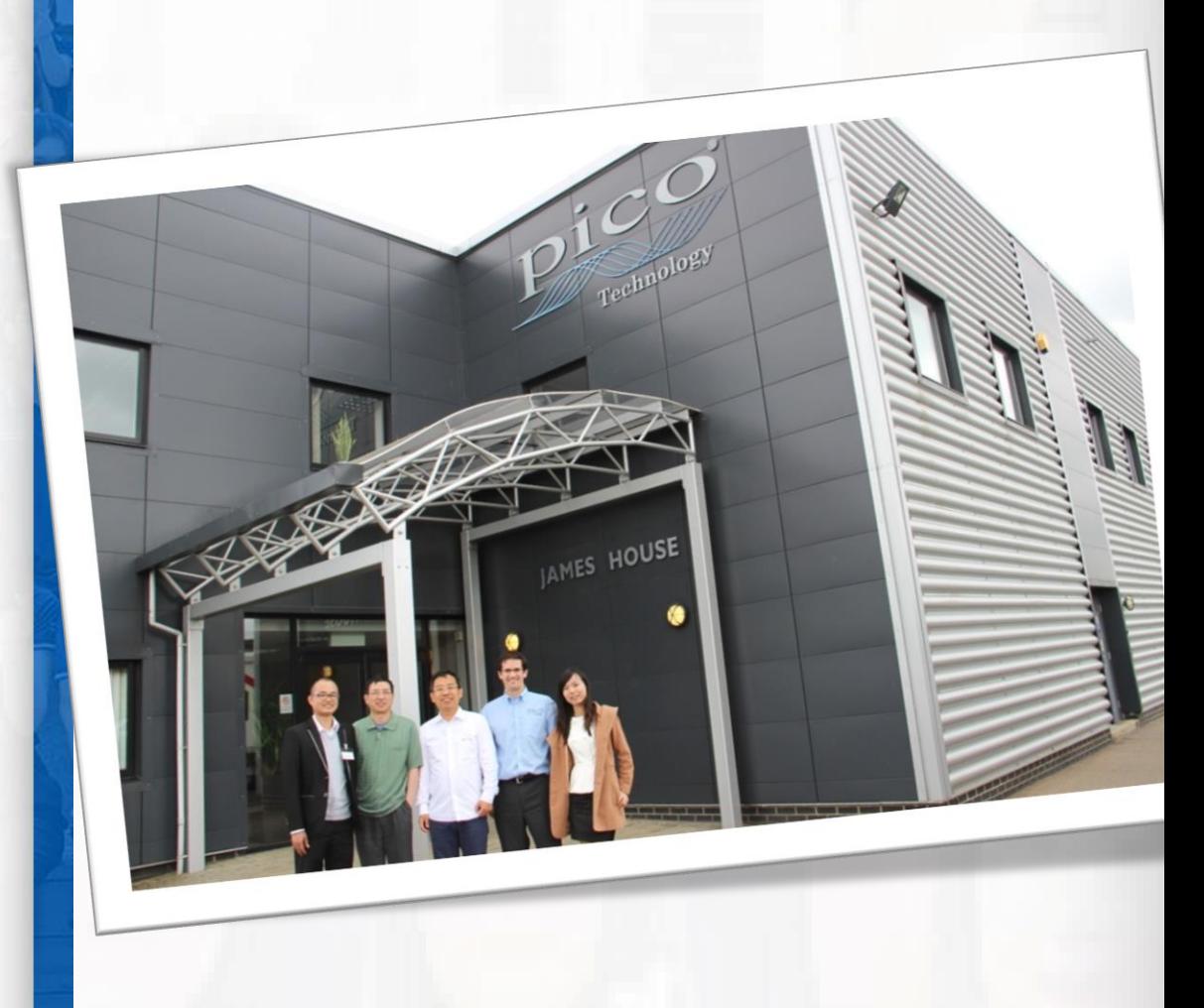

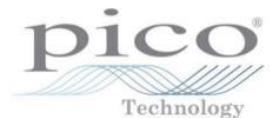

#### HongKe **OBODO LERE**

#### Pico Technology Master Distributor

James House Colmworth Business Park Eaton Socon, St Neots Cambs PE19 8YP UK

Tel: +44 (0) 1480 396395 Fax: +44 (0) 1480 396296 E-mail: jon.parker@picotech.com www.picotech.com

this is to certify that

#### HongKe Technology Co.,Ltd

Room 701, No. 2, the Brd Street of Kehui Jingu, No. 99 of Science Avenue, Science City, Whampoa District, Guangzhou city, Guangdong province, 510663, China.

Tel: +86020-38743030 www.gichebo.com Fax: +86020-38743233 sales@hkaco.com

#### Pico Technology Master Distributor

for PicoScope Automotive Products

For the territory of China

Jon Parker, Distribution Sales Manager Dated: 1st July 2020

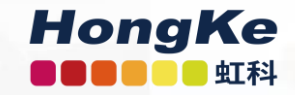

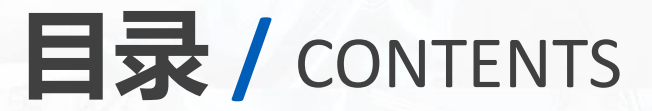

#### 01. **硬件的认识**

- **1. 主机**
- **2. 附件**
- ① 获取信号用的
- ② 方便连接用的
- **3. 主机参数**

#### 02. **硬件的连接**

- 1. 测试线/探针/夹子等
- 2. 电流钳
- 3. 点火探头
- 4. 点火拾取线与延长线
- 5. 保险丝延长线
- 6. 转接线/引线

#### 03. **功能的说明**

- 1. 功能概览
- 2. PicoDiagnostics软件
- 3. PicoScope 7 Automotive软件

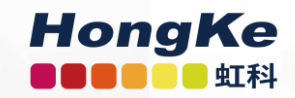

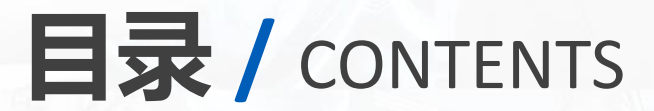

#### 04. **软件的使用**

- 1. PicoDiagnostics软件的使用指引
- 2. PicoScope 7 软件的使用指引
- ① 捕足波形的使用指引
- ② 分析波形的使用指引

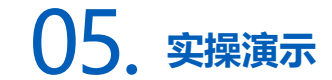

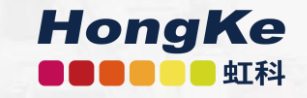

# 01

## 硬件的认识

1. 主机 2. 附件 ① 获取信号用的 ② 方便连接用的

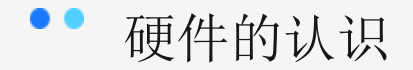

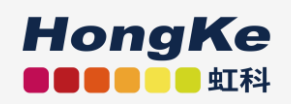

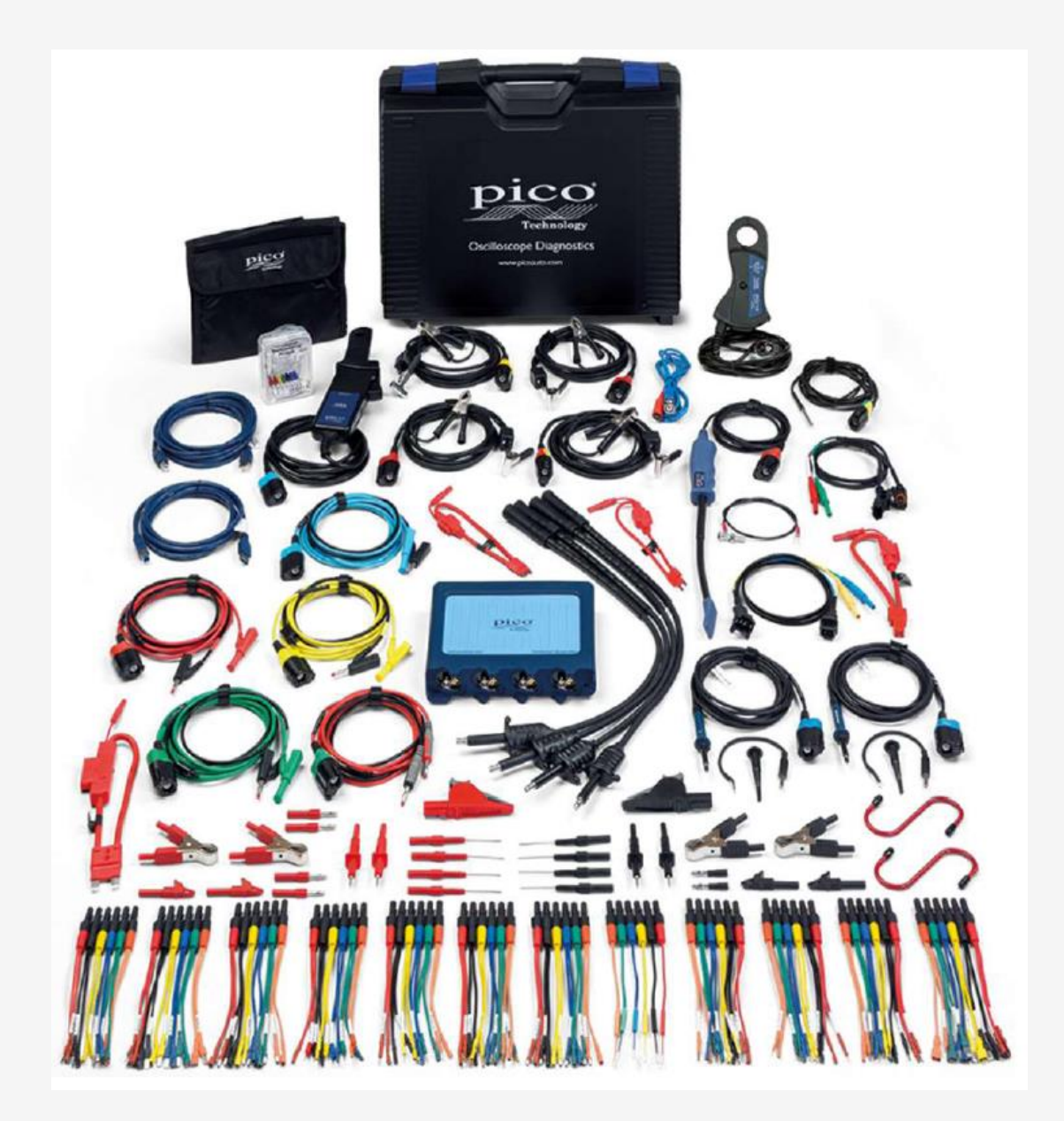

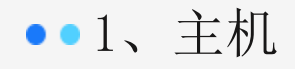

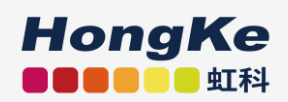

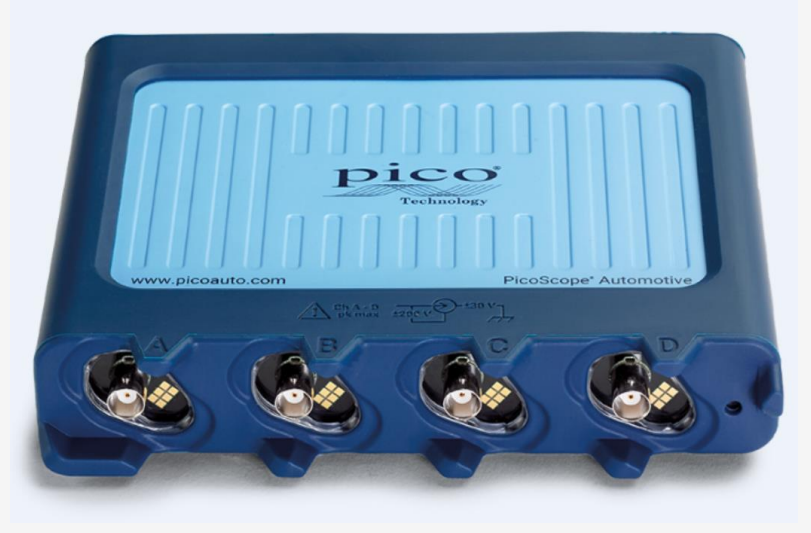

4425A主机

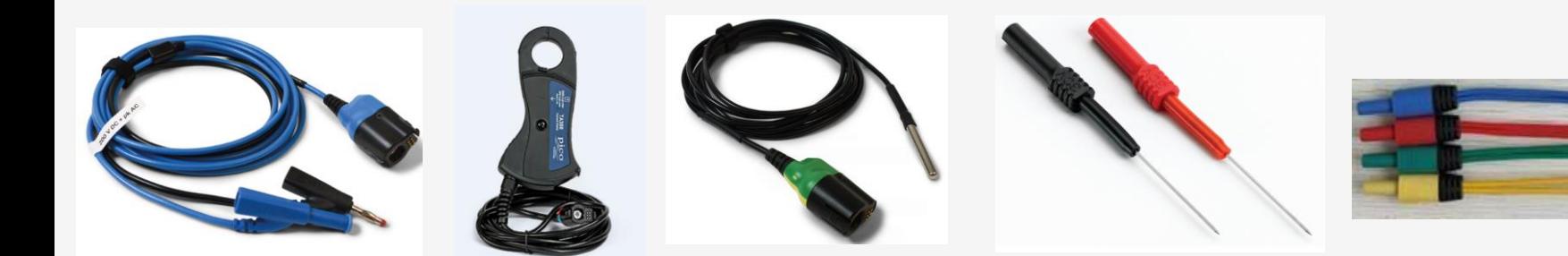

附件:不能单独使用,必须连接到主机上使用。

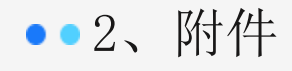

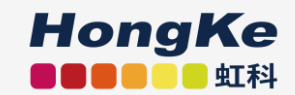

目的:方便连接用的 夹子/刺针/转接线

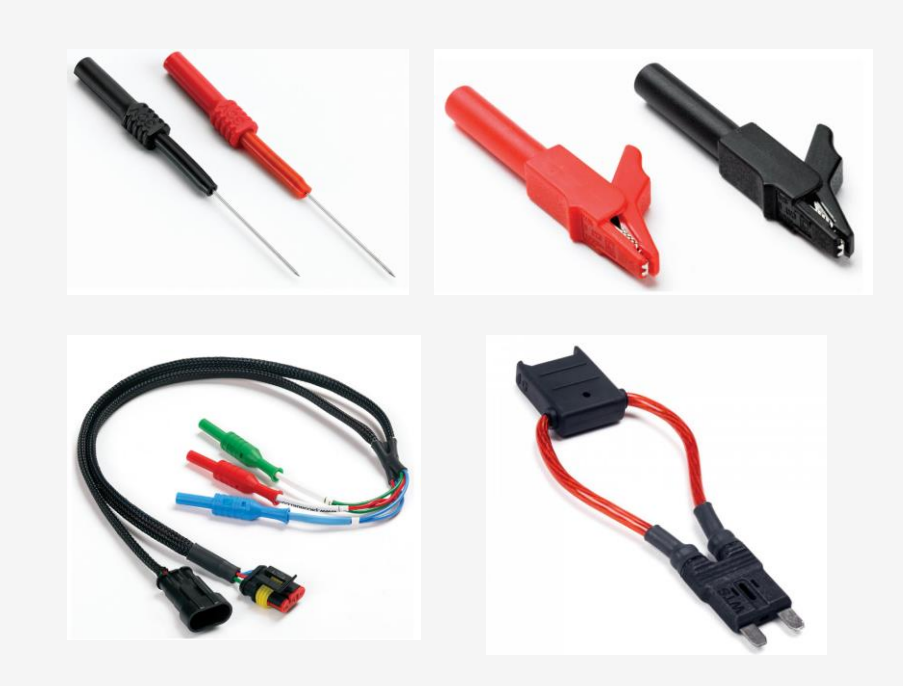

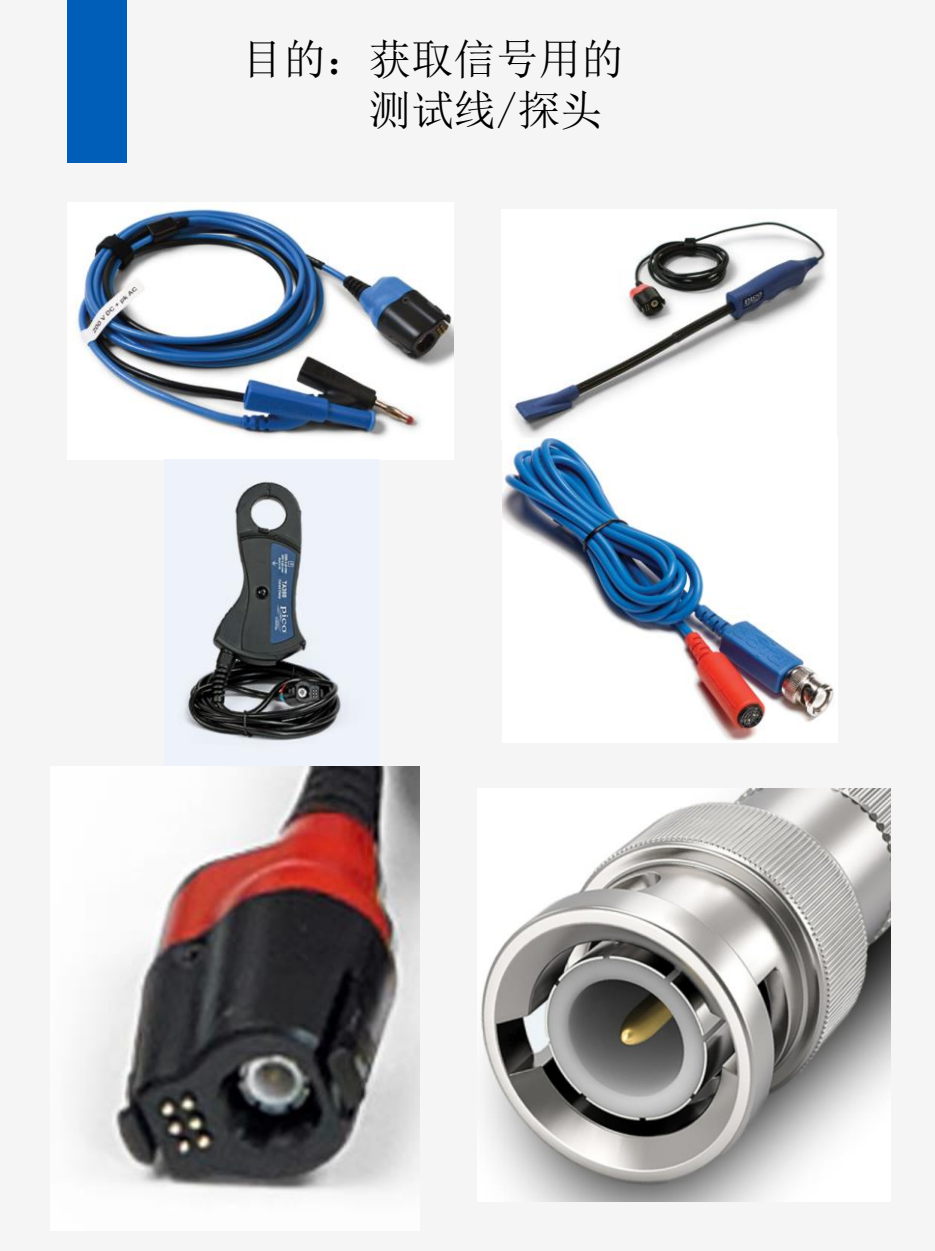

#### 3、主机参数

- 4通道
- 分辨率12位
- 达到400 MS/s实时采样率
- 250M样本存储器
- 达到20 MHz 带宽
- **±200 V 最大输入量程**
- 浮地测试
- 连接探测
- 探头识别,自动设置

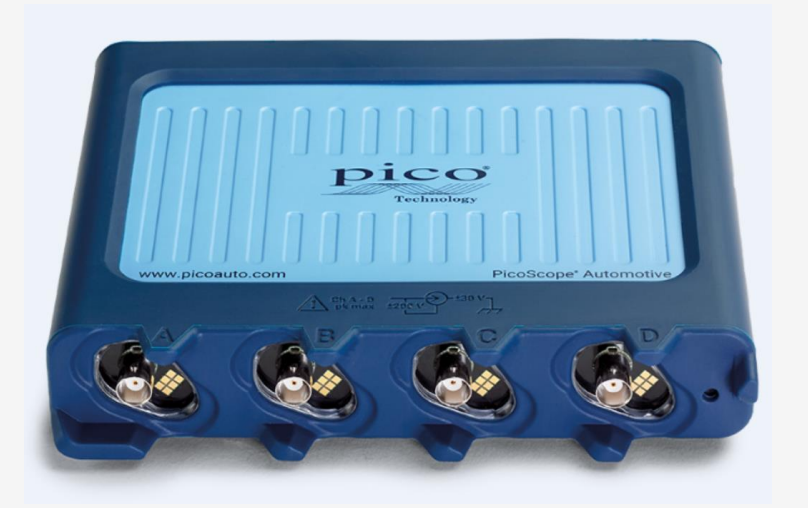

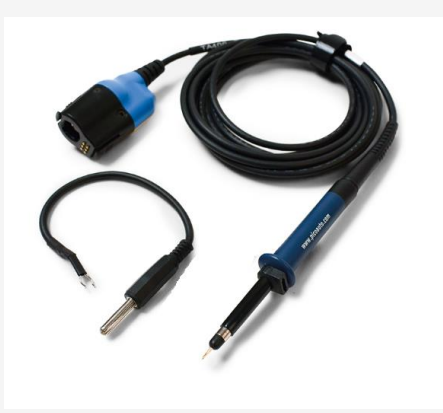

TA499 电压衰减10倍。

对于油车, 初级点火电压, 超过200V; 次级点火用专用的点火探头。

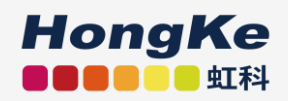

## 02 硬件的连接

- 1. 测试线/探针/夹子等
- 2. 电流钳
- 3. 点火探头
- 4. 点火拾取线与延长线
- 5. 保险丝延长线
- 6. 转接线/引线

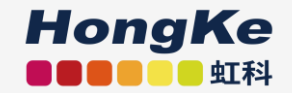

#### 1、硬件的连接

- 万用表(正极和负极,两条线)
- 示波器(2通道=2个万用表,4通道=4个万用表)

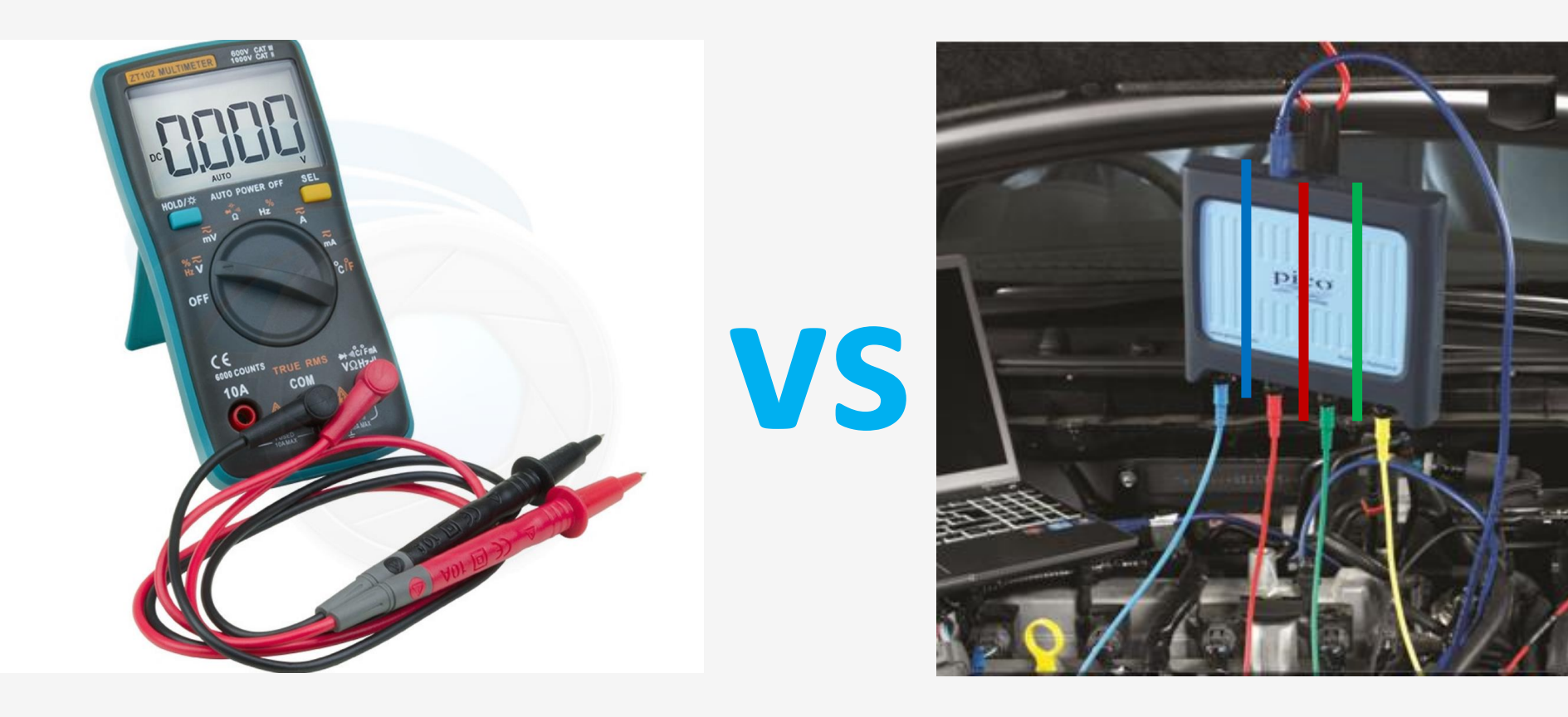

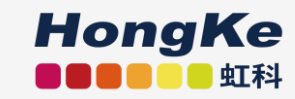

1、硬件的连接:测试线/探针/夹子等

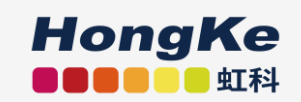

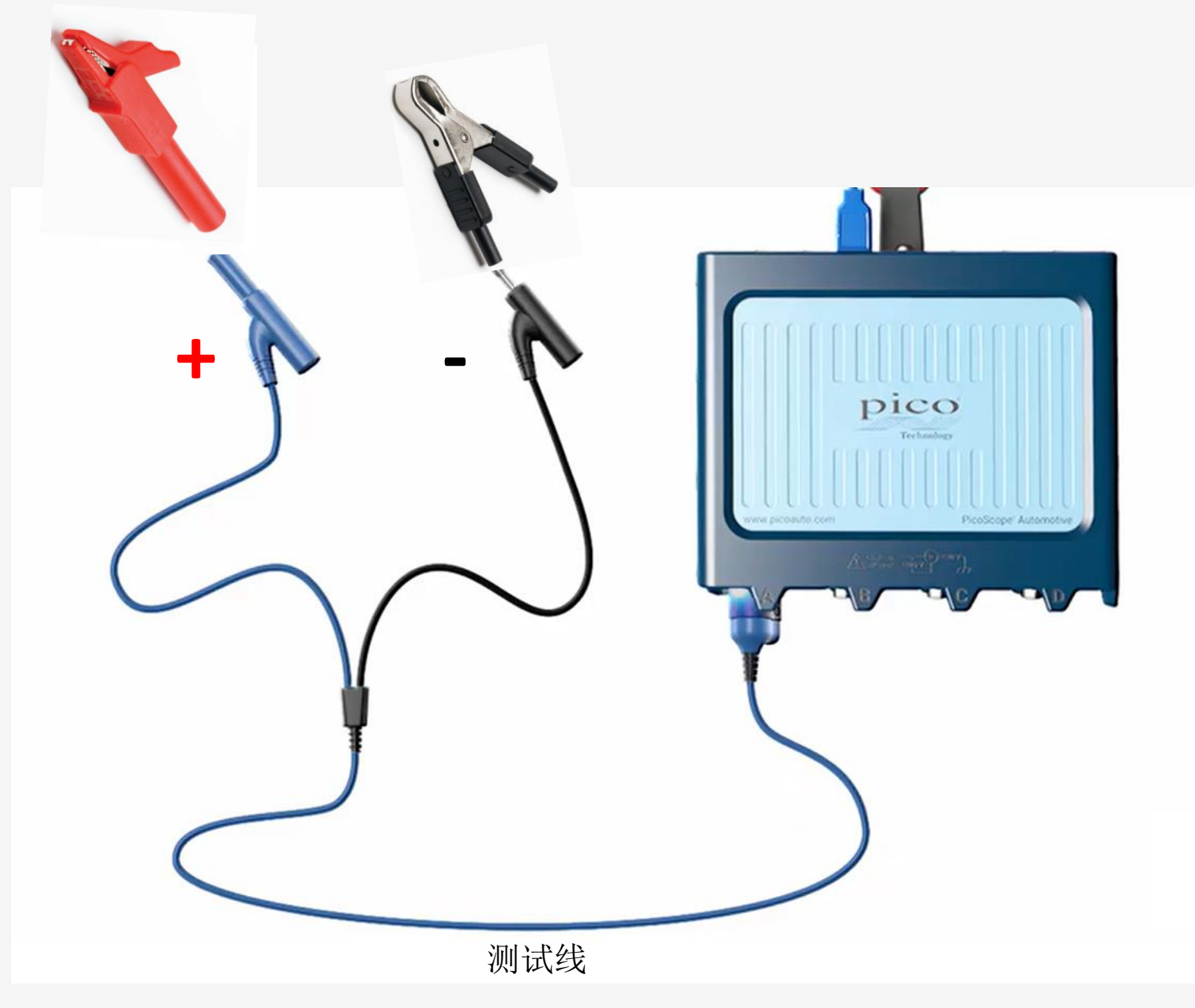

#### 2、硬件的连接:电流钳

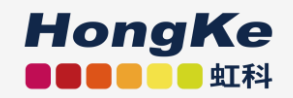

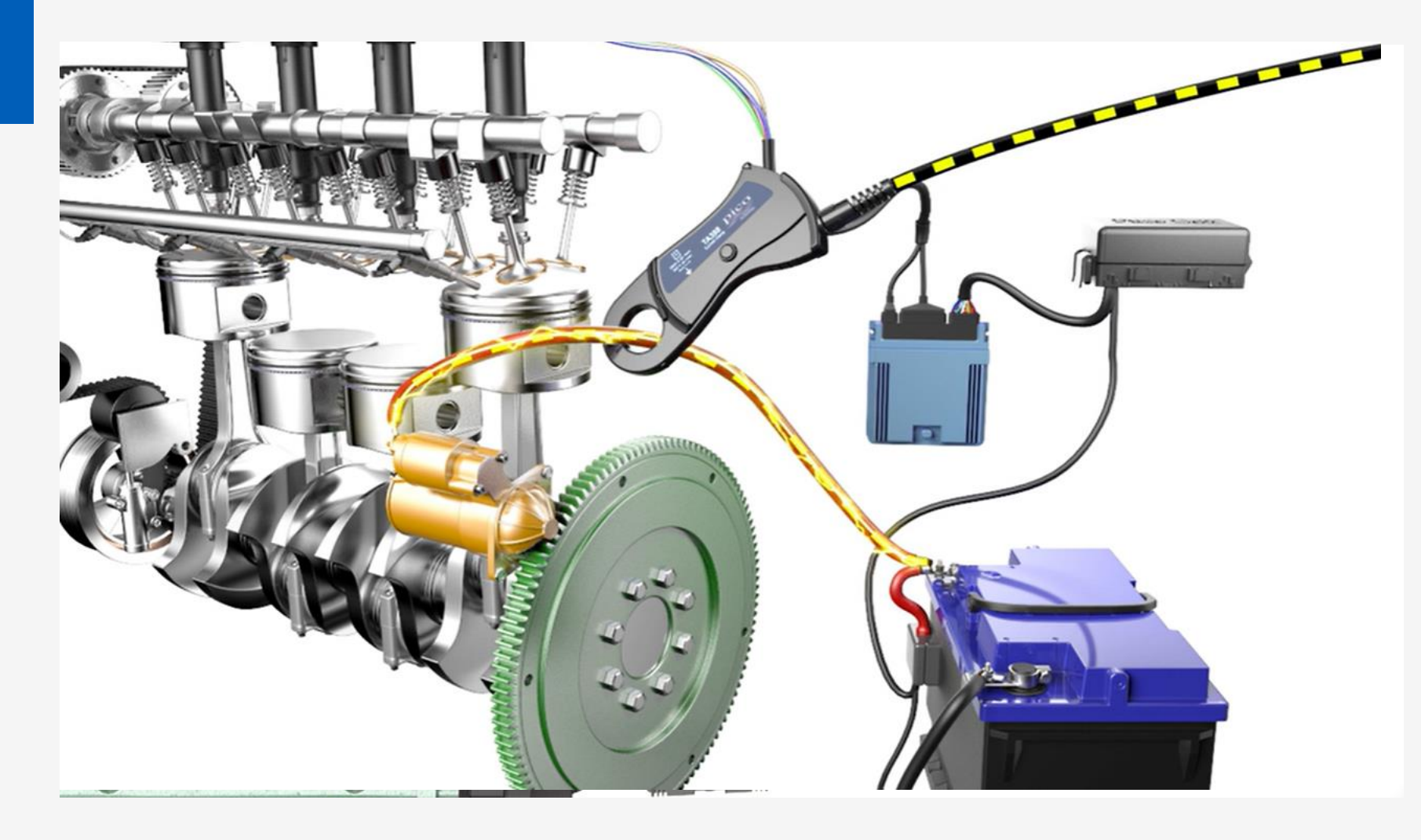

电流钳:连接即用,没有开关、不用额外供电

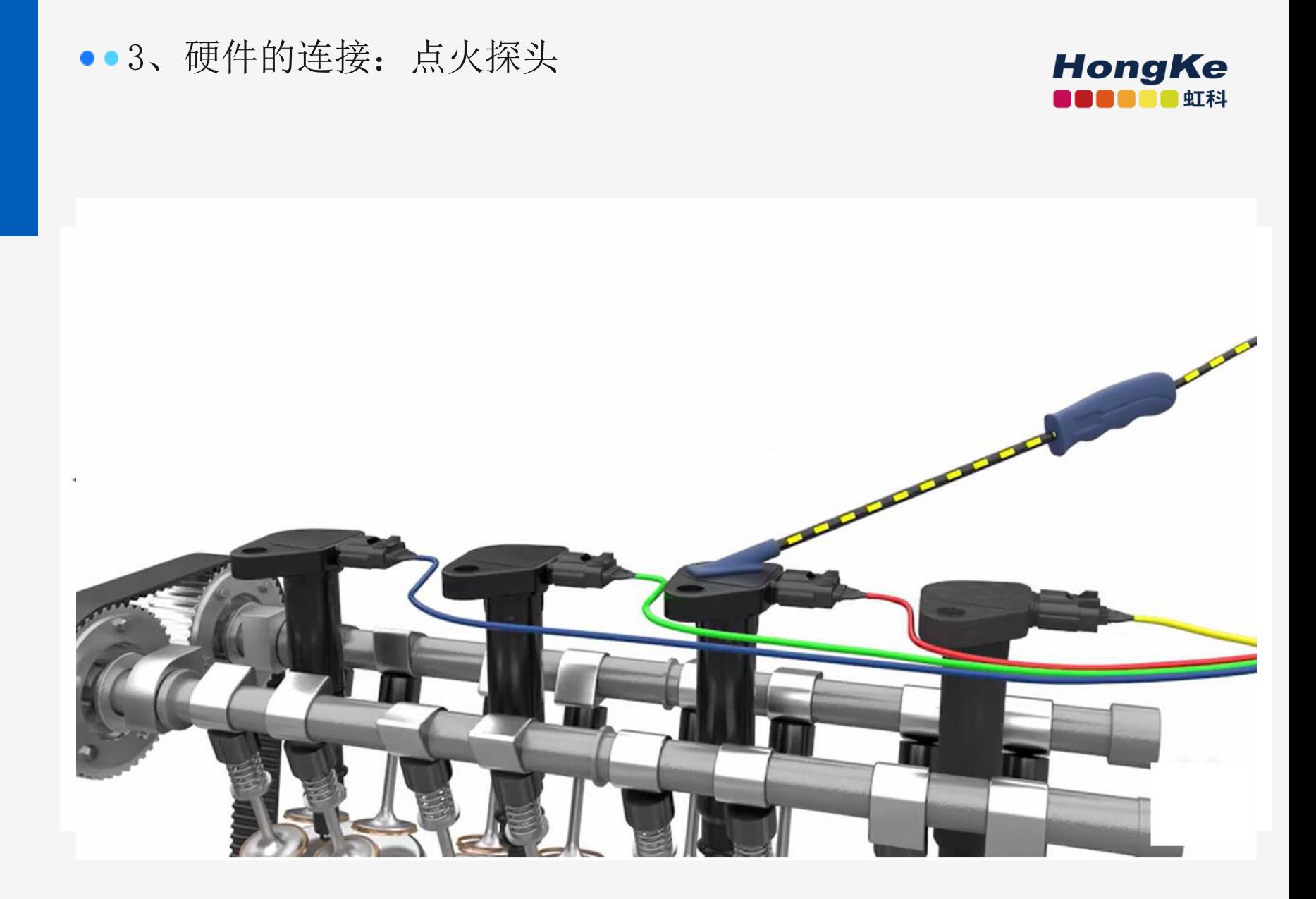

独立点火探头

#### 4、硬件的连接:点火拾取线与延长线

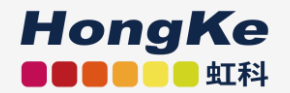

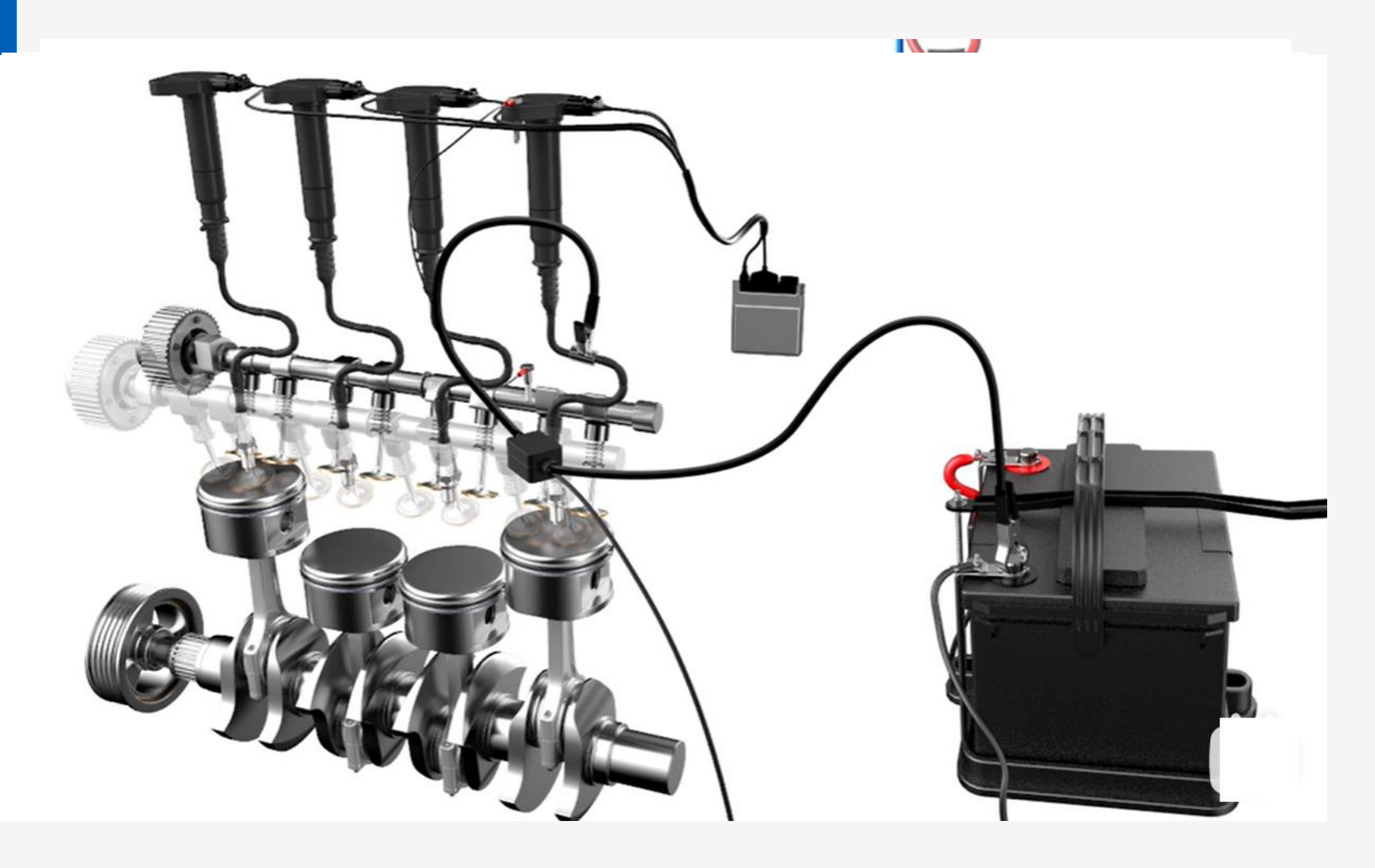

点火拾取线与延长线

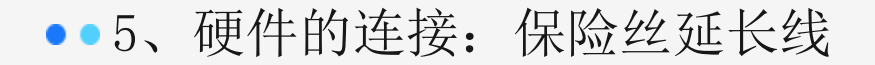

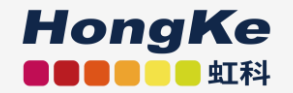

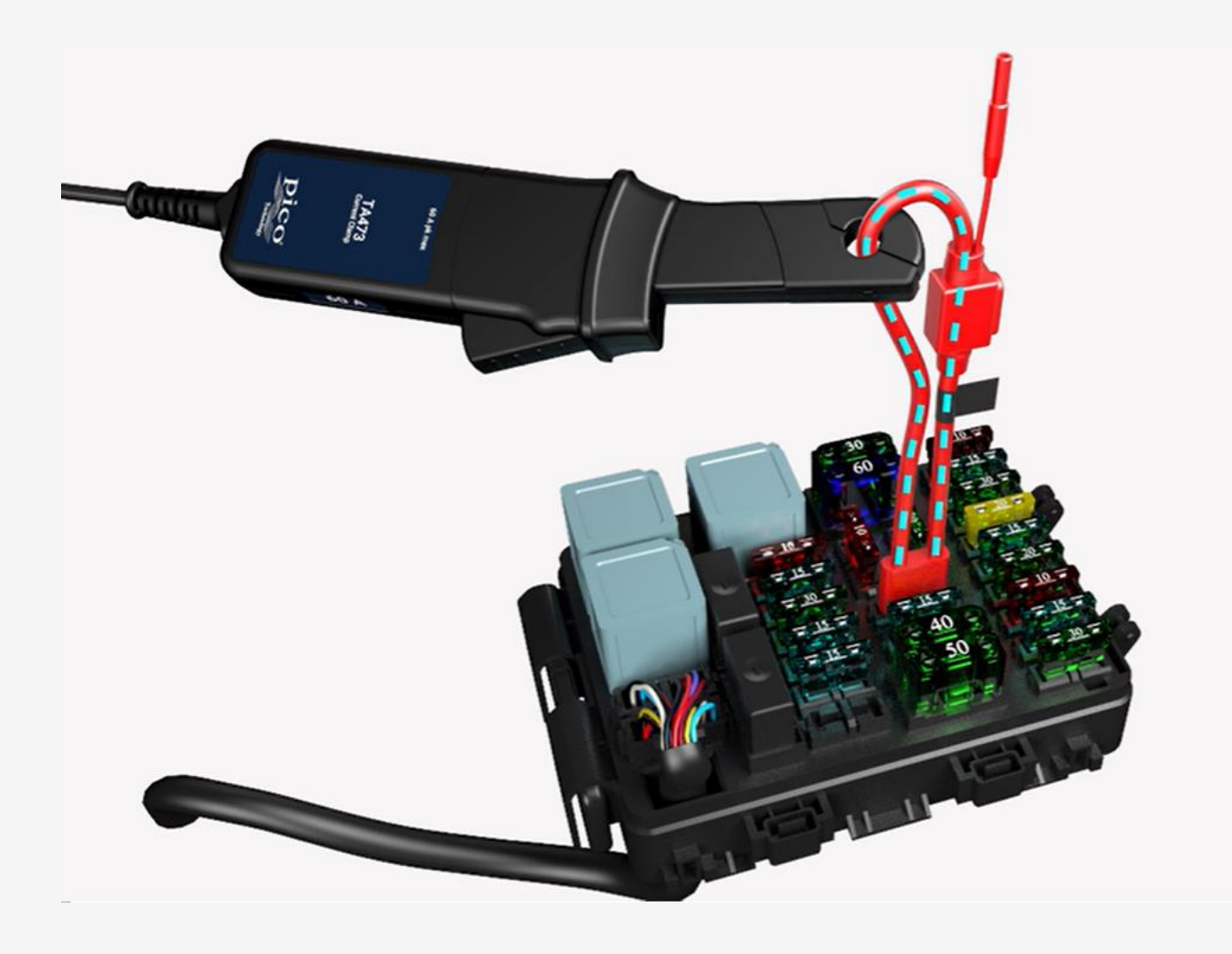

转接线:方便连接用——保险丝延长线

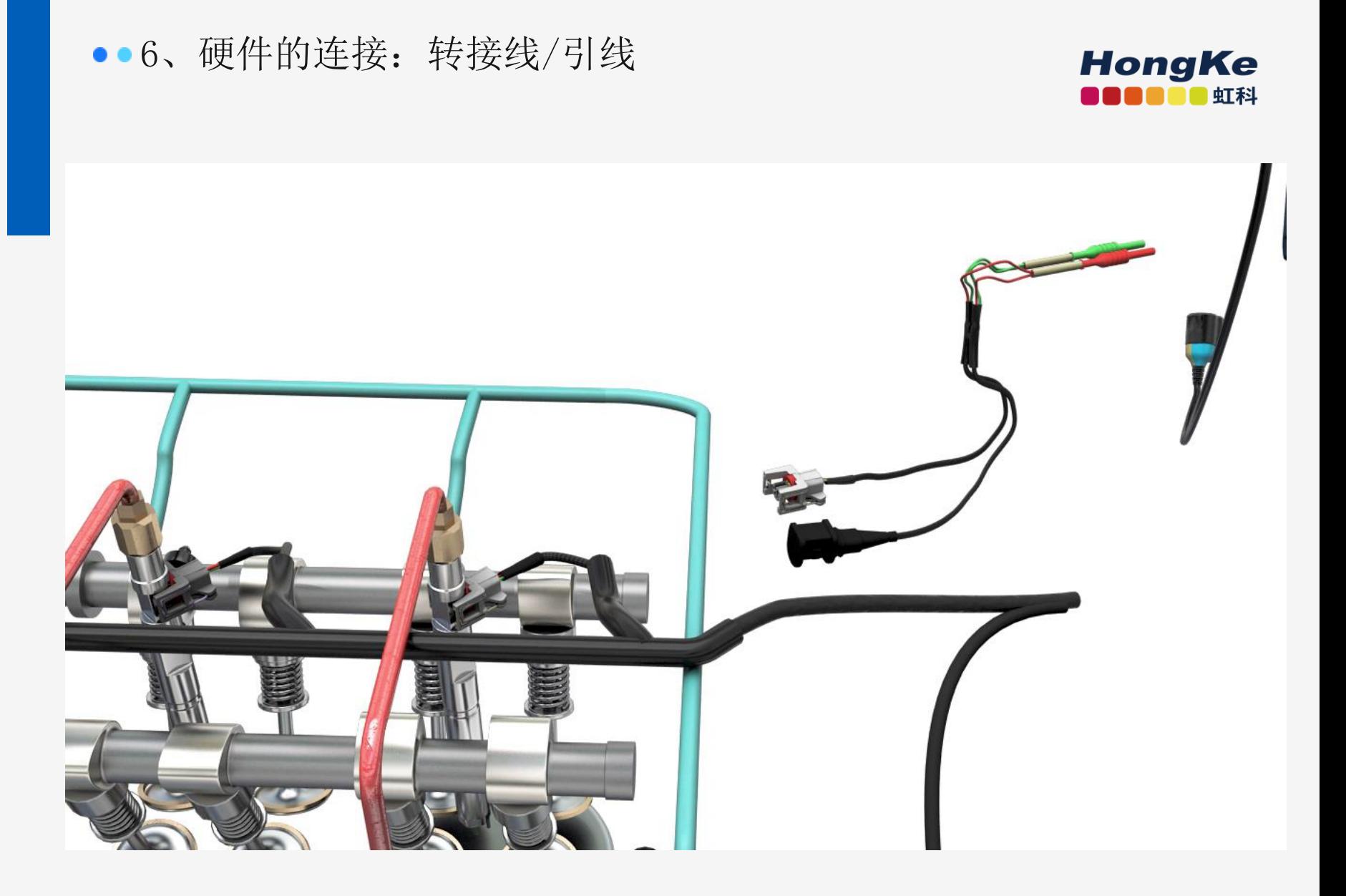

转接线:方便连接用

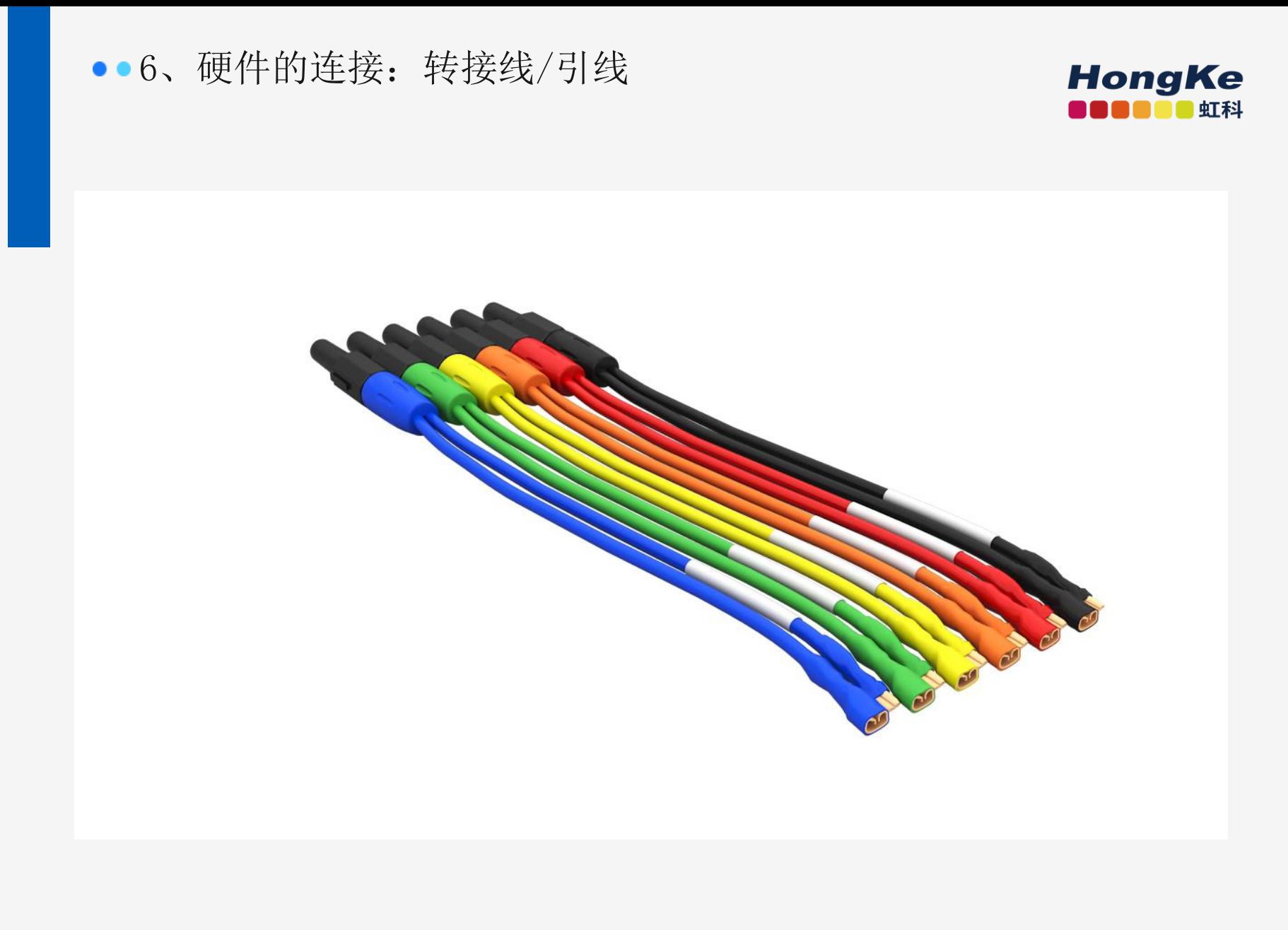

转接线:方便连接用

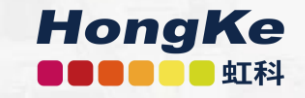

# 03

## 功能说明

- 1. 功能概览
- 2. PicoDiagnostics软件
- 3. PicoScope 7 Automotive软件

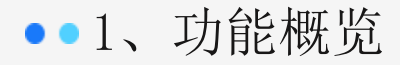

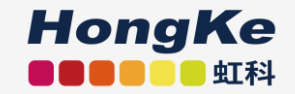

➢ 充电电路和起动电路测试;

➢ 各种传感器和执行器测试

- ➢ 点火系统初级与次级测试
- ➢ 通讯网络测试(如LIN、CAN Bus和FlexRay等信号测试)
- ➢ 串行译码,支持LIN、CAN、CAN FD、FlexRay、SENT等协议

➢ 气缸相对压缩测试

- ➢ 蓄电池测试
- ➢ 倒车雷达信号测试
- ➢ 电阻测量
- ➢ 温度测试

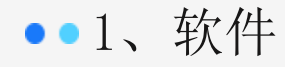

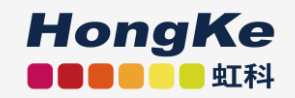

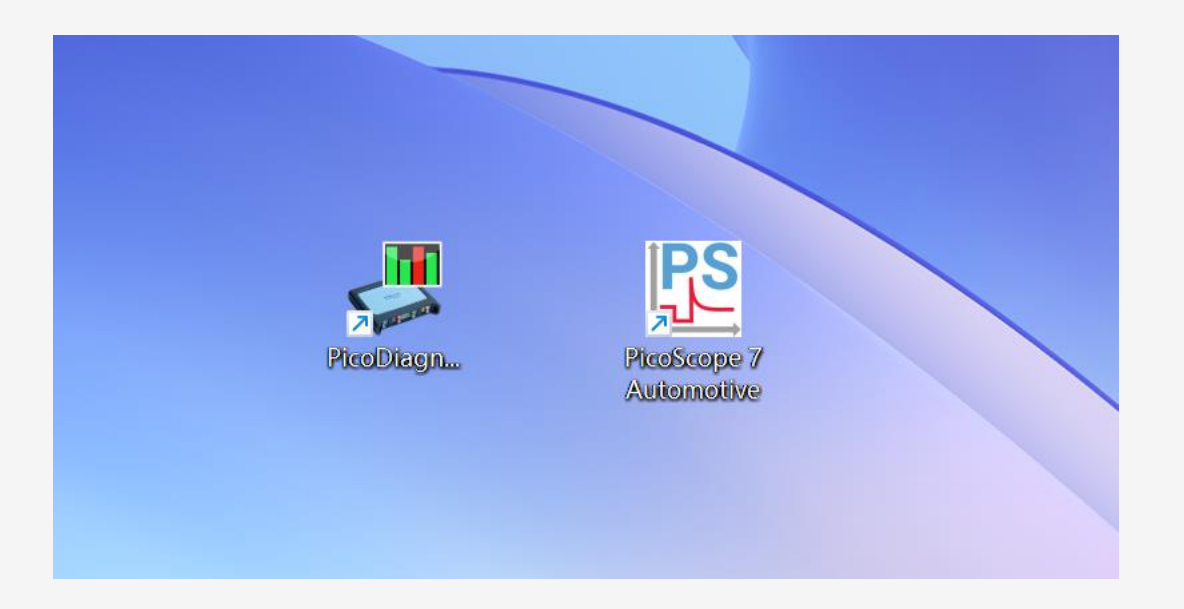

软件和手册下载/更新地址: https://www.qichebo.com/software/

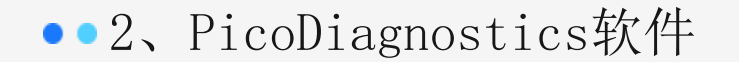

PicoDiagnostics - 压缩测试 [CompressionTest.pddata]  $\Box$ 文件 编辑(E) 查看(V) 测试(T) 选项... 帮助 8 拖拽上传 Display Raw Data 压缩测试: 4 气缸 100% **NVH** 95% 90% 85% 80% 75% 传动轴平衡 70% 65% 60% 55% 100% 100% 100% 50% 98% 电池测试 45% 40% 35% 30% 25% 气缸平衡 20% 15% 109  $\overline{B}$  $\overline{c}$  $\overline{D}$ 压缩测试 |所有气缸均超过 80%<br>|发动机: 4 气缸| RPM: 254| 周期: 10 6 8 10 12 254 RPM  $|3|$  $\vert 4 \vert$  $\,$  5  $\,$ 压力 开始

发动机: 4 气缸 RPM: 254 周期: 10

蓄电池测试https://www.bilibili.com/video/BV1f54y1S76i?spm\_id\_from=333.999.0.0

压缩测试https://www.bilibili.com/video/BV13C4y187sU?spm\_id\_from=333.999.0.0

#### $\times$

■ 室五ノッウ

■■虹科

**HongKe** 

#### ●●3、PicoScope 7 Automotive软件

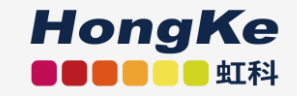

执行器

燃油泵

碳罐电磁阀 废气再循环电磁阀

柴油机预热塞 怠速控制阀 (IAC) 喷油嘴 (汽油机) 喷油嘴 (柴油机) 压力调节器 流量控制阀 油门伺服马达 可变速冷却风扇 可变气门正时

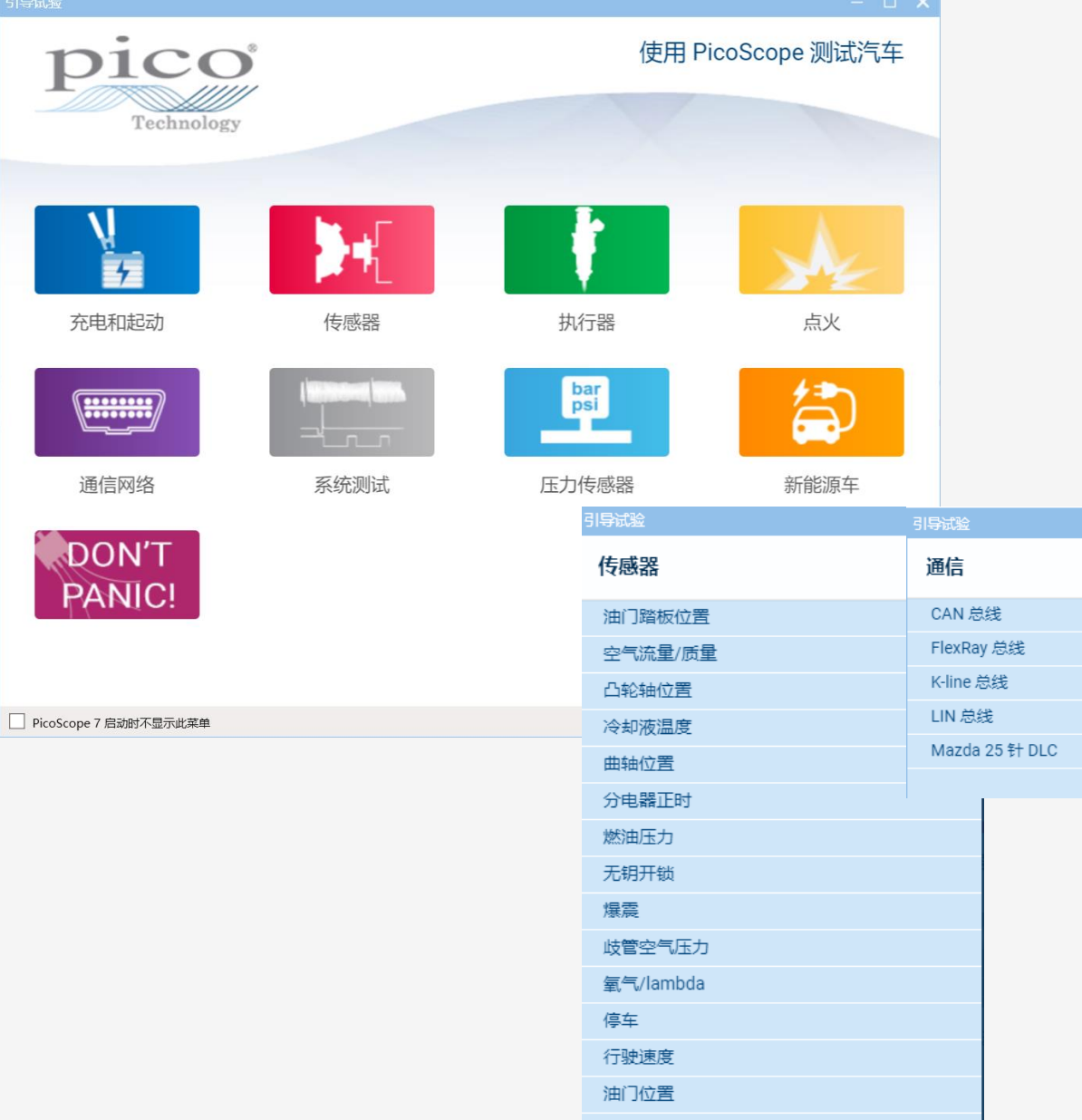

车轮速度

 $\boldsymbol{\mathsf{x}}$ 

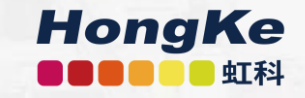

# 04 软件的使用

- 1. PicoDiagnostics软件的使用指引
- 2. PicoScope 7 Automotive软件的使用指引
- ① 捕足波形的使用指引
- ② 分析波形的使用指引

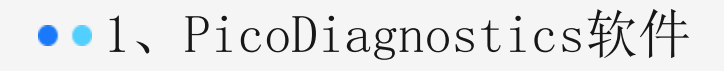

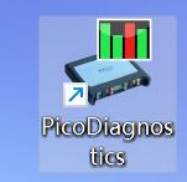

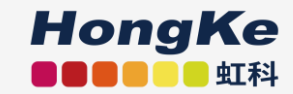

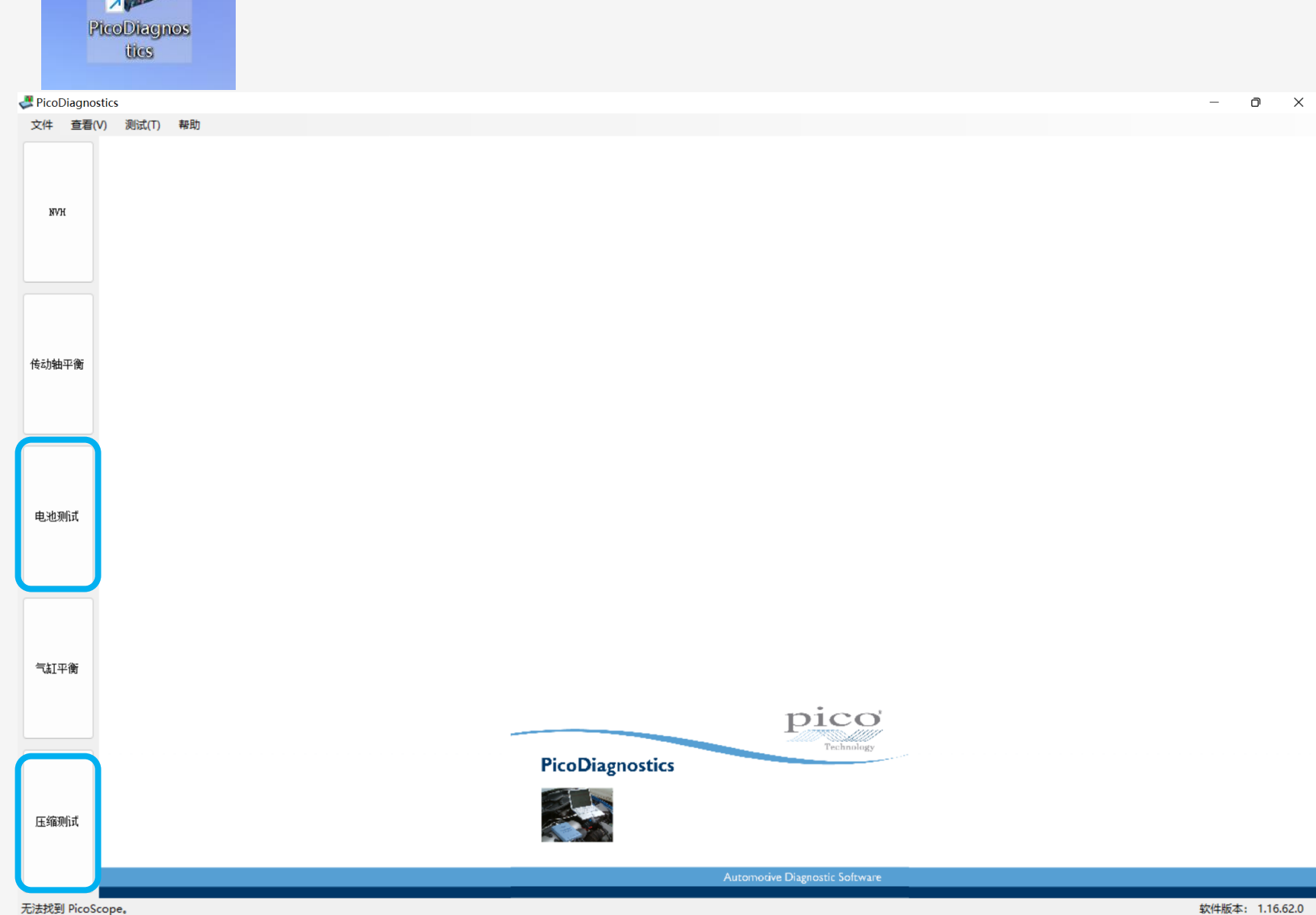

无法找到 PicoScope。

#### 1、PicoDiagnostics软件:蓄电池测试

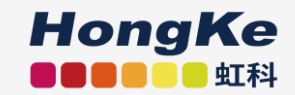

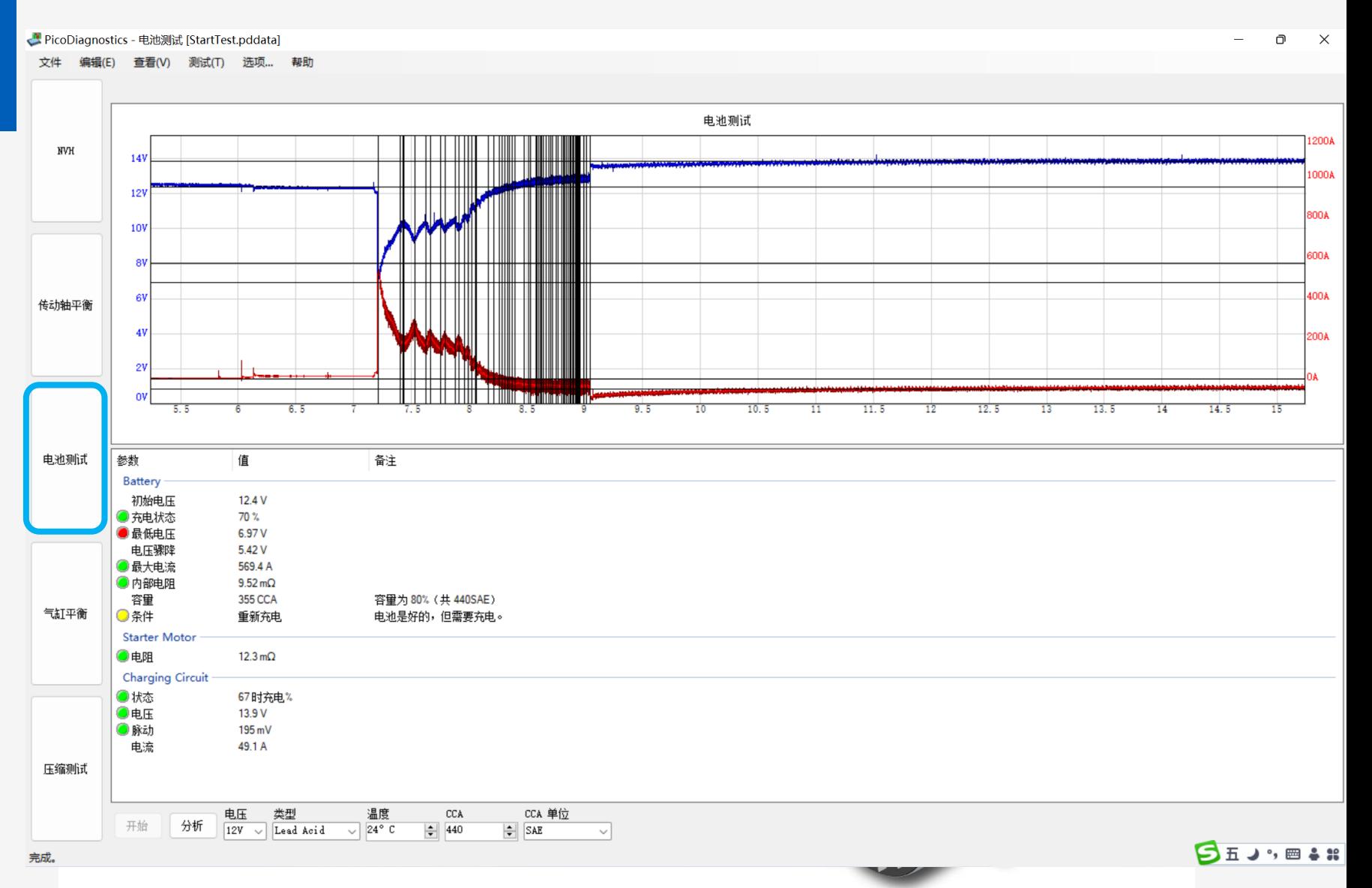

压缩测试https://www.bilibili.com/video/BV13C4y187sU?spm\_id\_from=333.999.0.0

#### 1、PicoDiagnostics软件:压缩测试

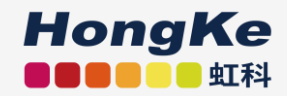

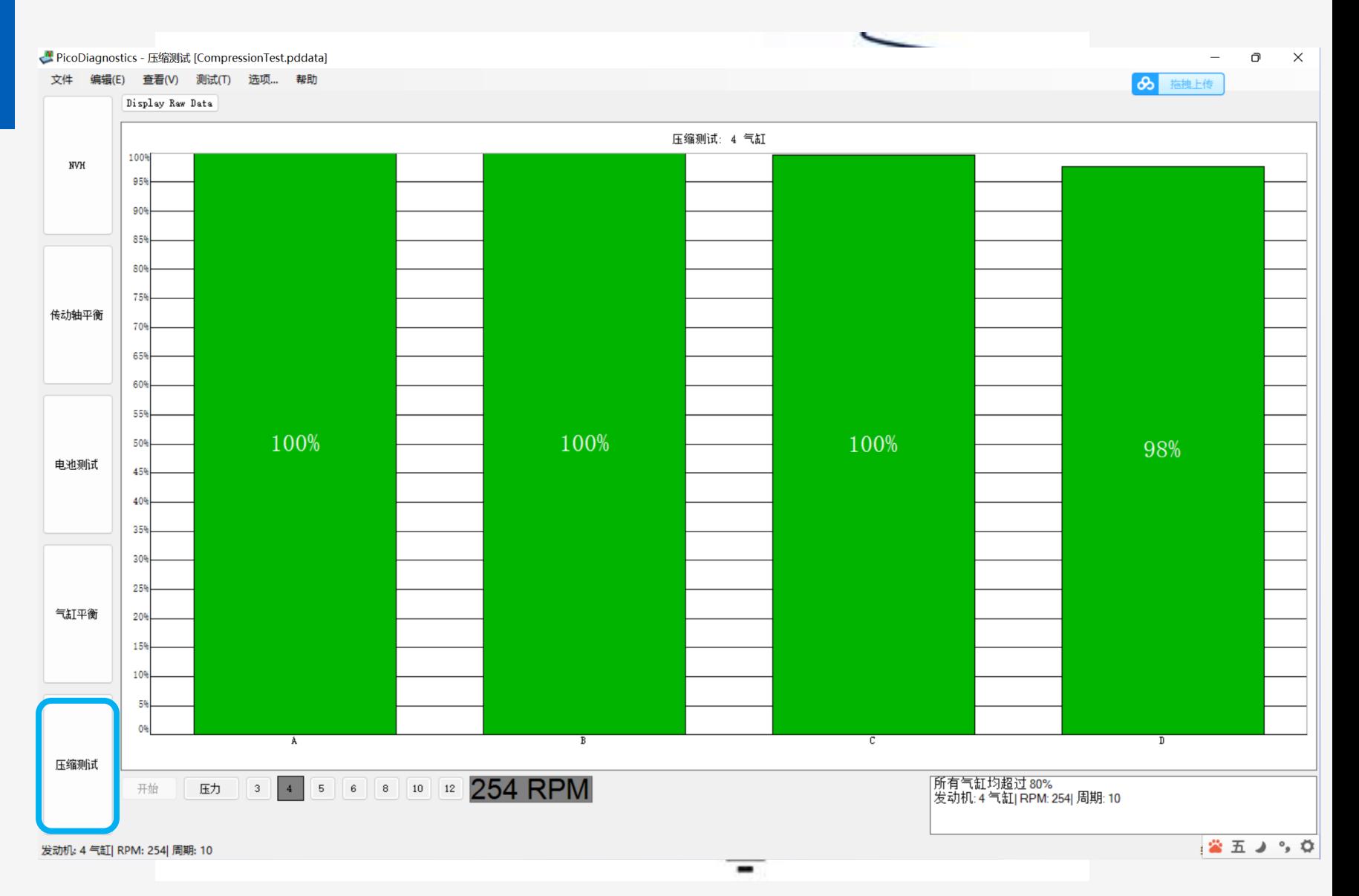

压缩测试https://www.bilibili.com/video/BV13C4y187sU?spm\_id\_from=333.999.0.0

#### ●● 2、PicoScope 7 Automotive软件: 引导测试

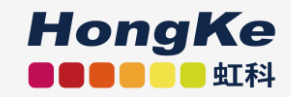

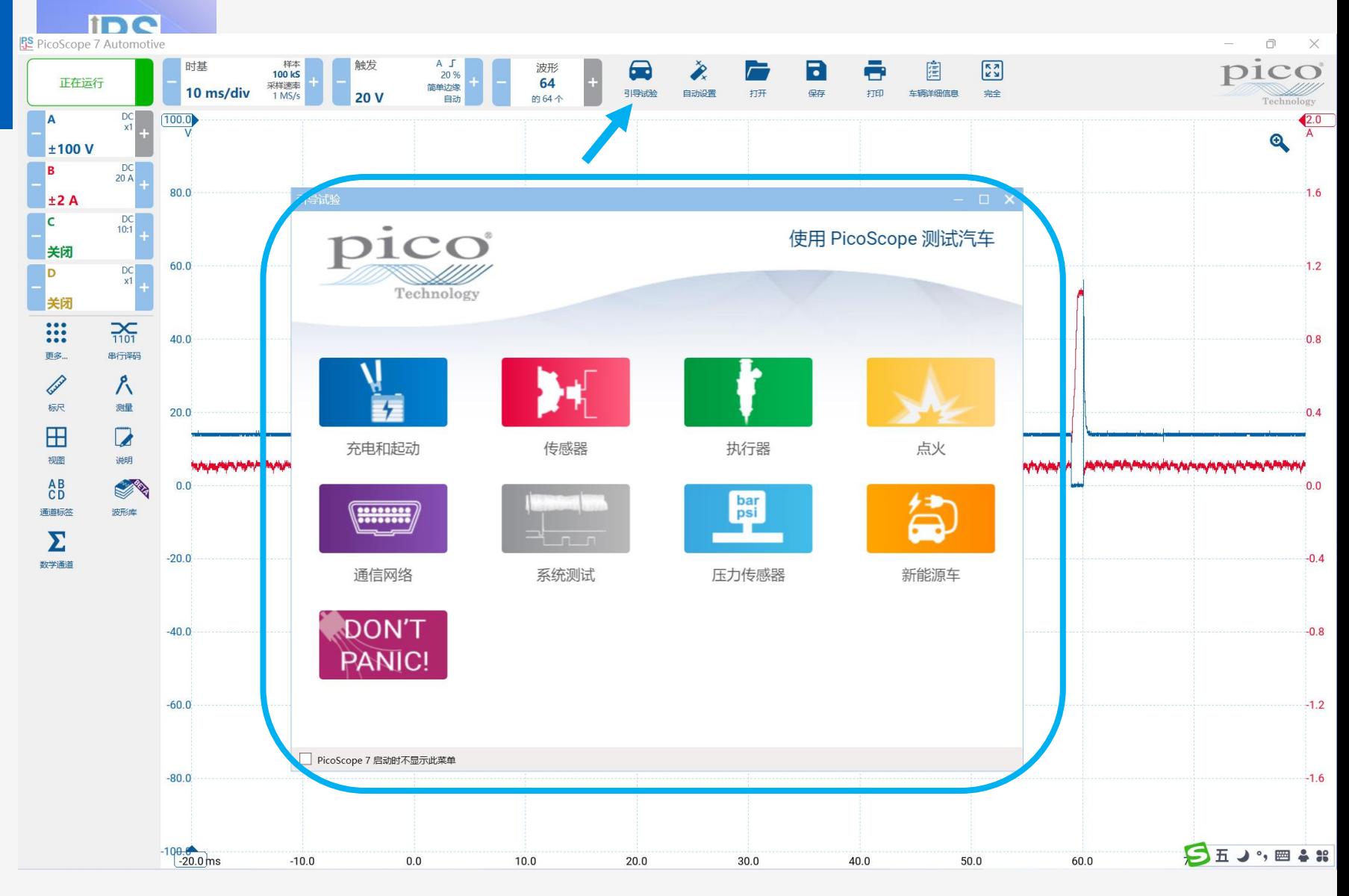

引导测试: 给你所有的帮助

#### ●● 2、PicoScope 7 Automotive软件: 引导测试

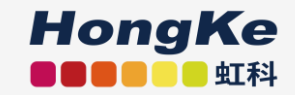

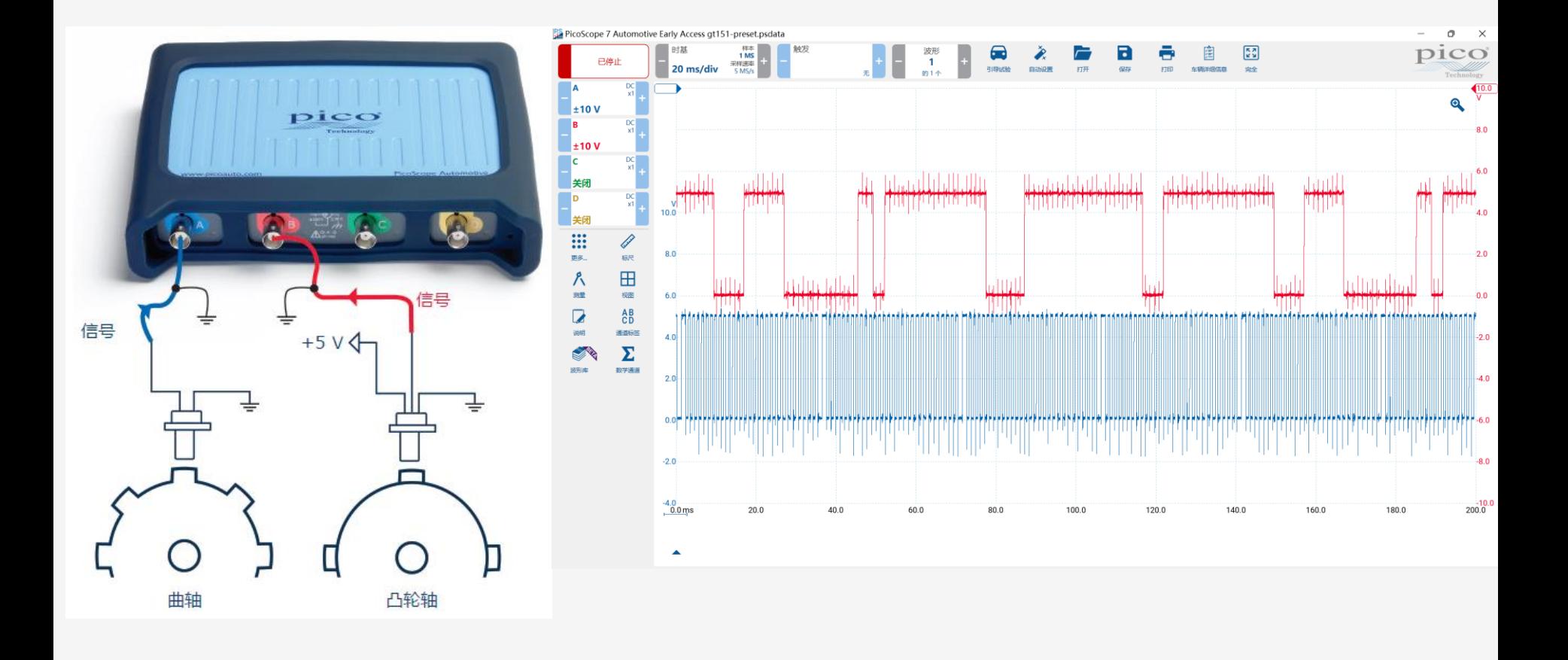

#### ●●2、PicoScope 7 Automotive软件: 软件界面

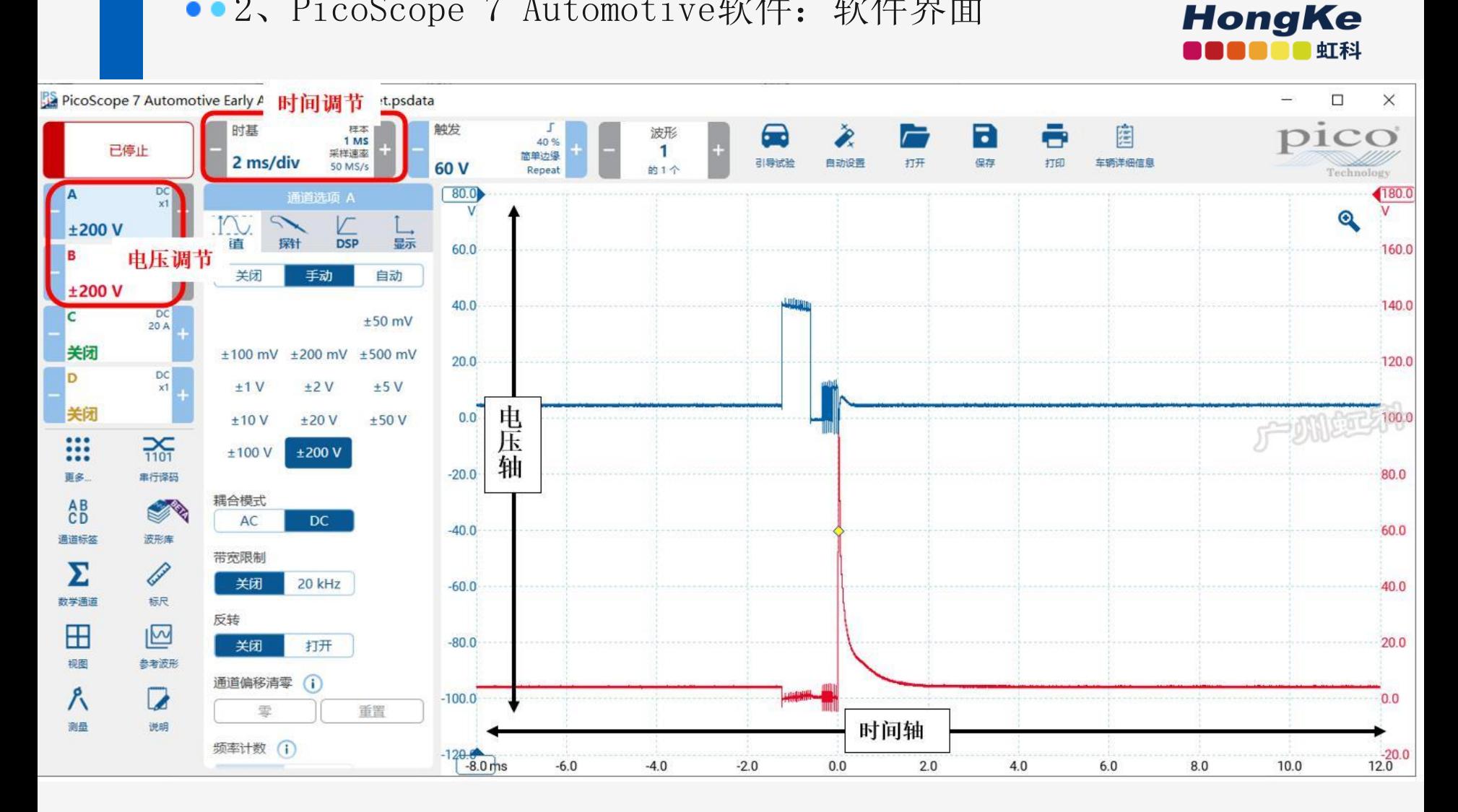

横轴被划分为10格(div),2ms/div,即整个横轴为20ms

纵轴被划分为10格(div),总量程为±200V,即每格为20V

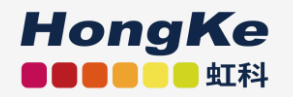

• PicoScope 7 Automotive 软件的"引导测试"菜单自动设置软件, 并引导你进 行连接和测试。

手动设置, 遵循下面 4个关键要素:

电压-时间-触发-探头

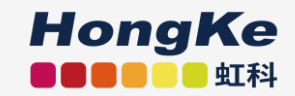

#### 电压量程的设置:

- 电压设置与万用表的设置一样
- 为你的测试设置适合的电压量程 (±20 V)

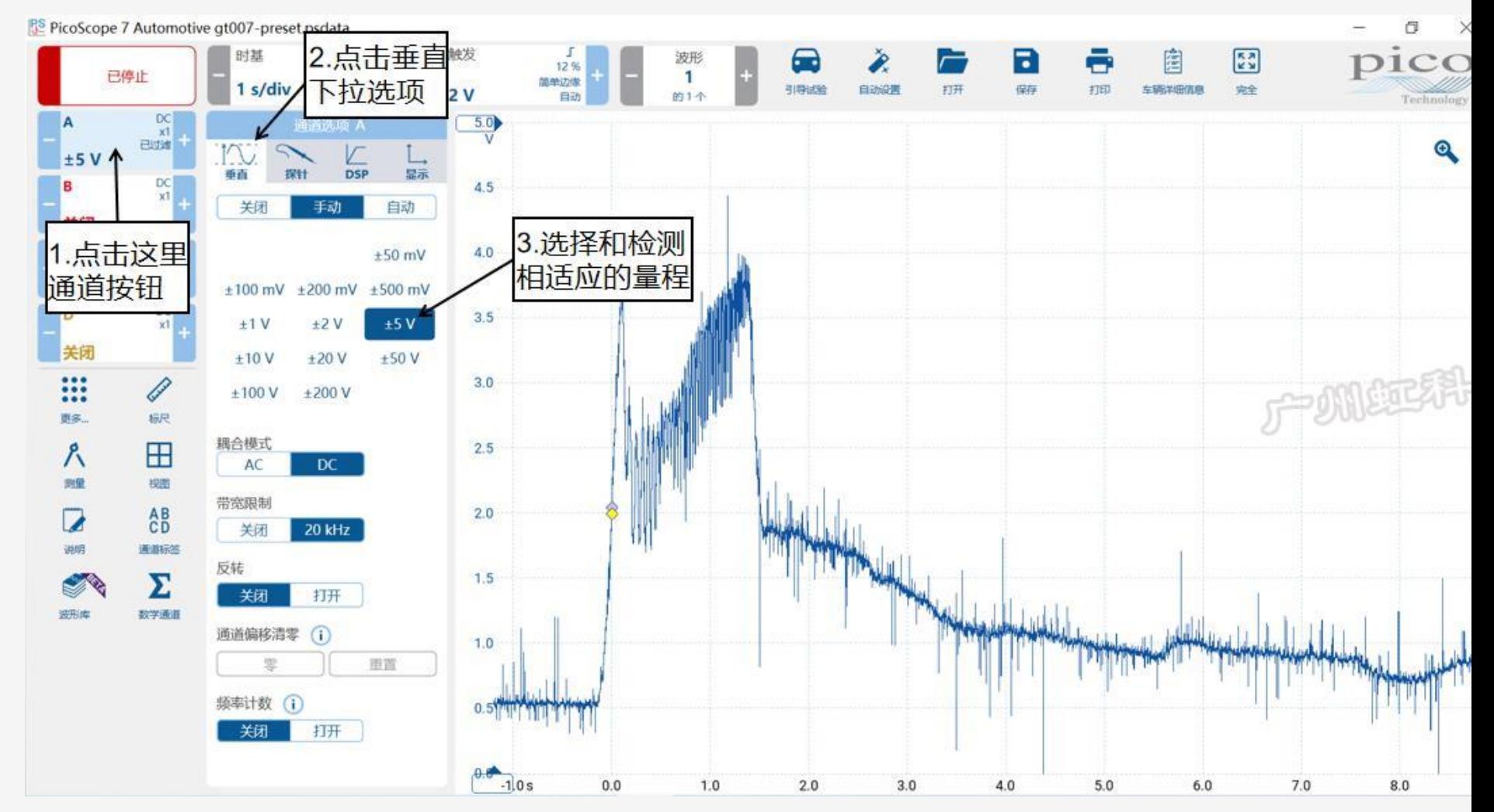

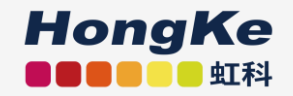

时间设置(你之前没有想过的)

基本设置是 20 ms/div (800RPM,4个冲程需要150ms。)

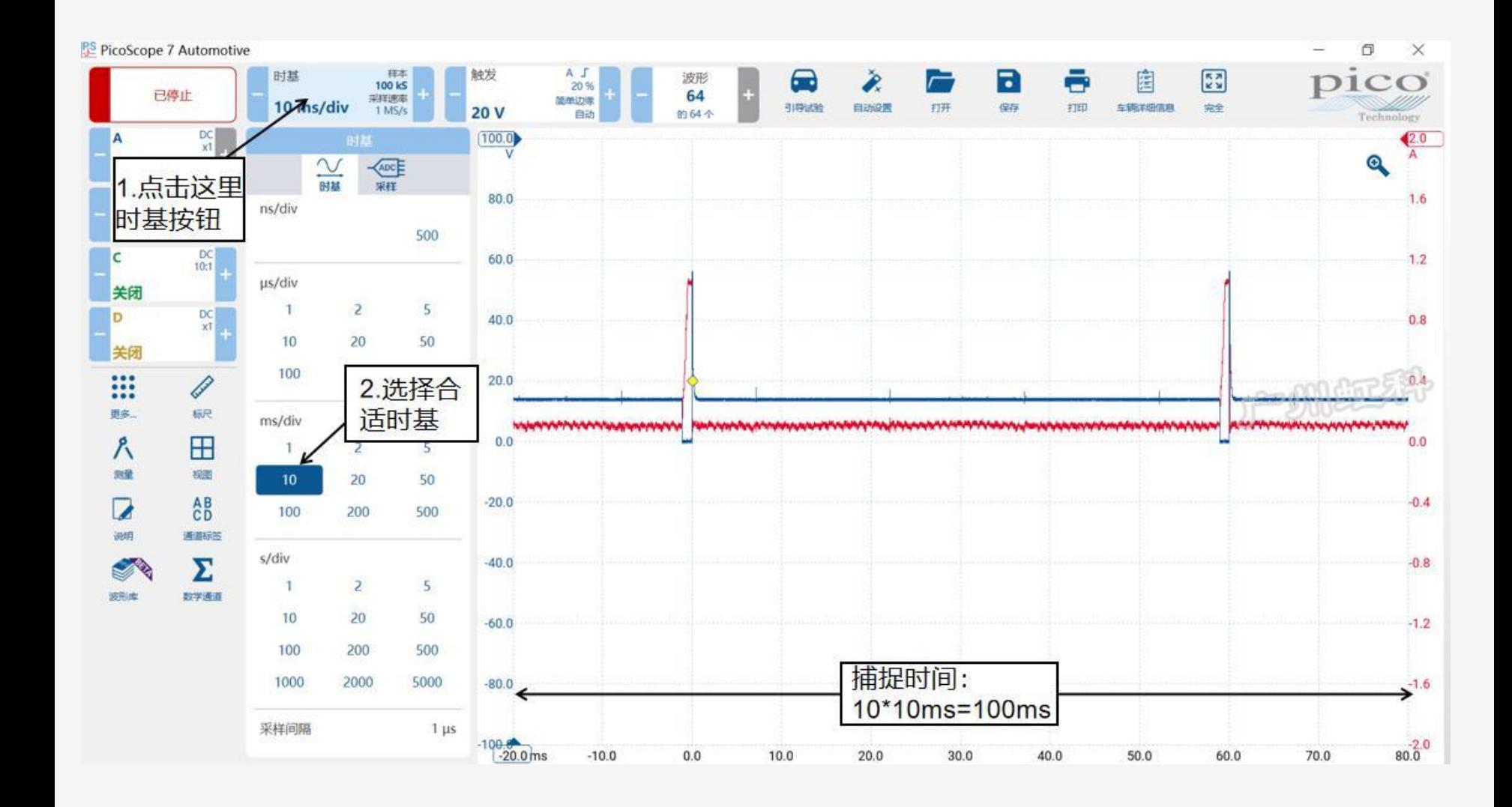

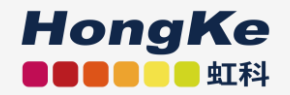

#### 样本数量和采样速度的设置

(高级设置)

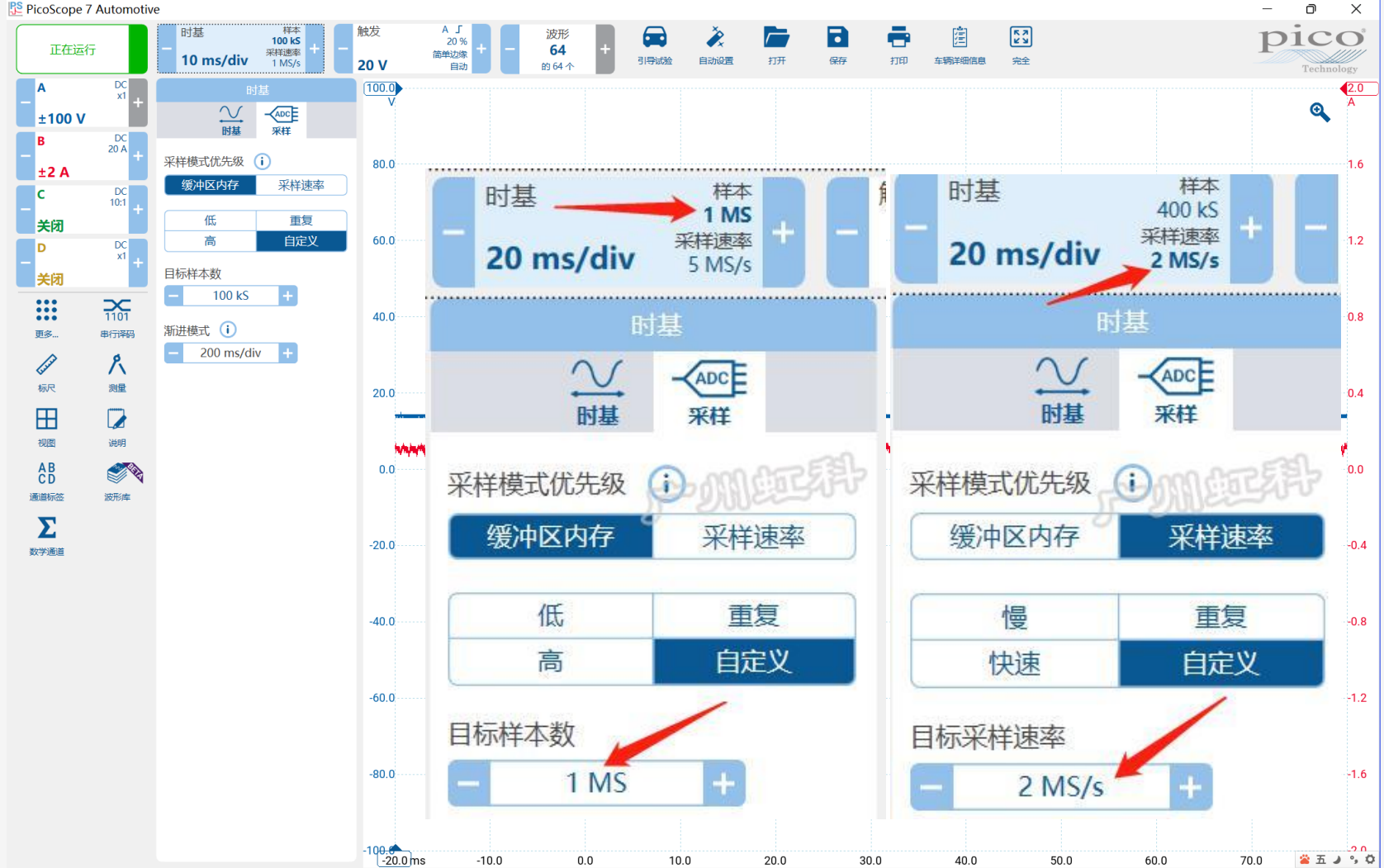

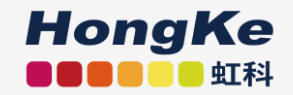

#### 触发设置

- 设置触发可以将波形稳定在屏幕上
- 开始使用自动触发练习捕捉

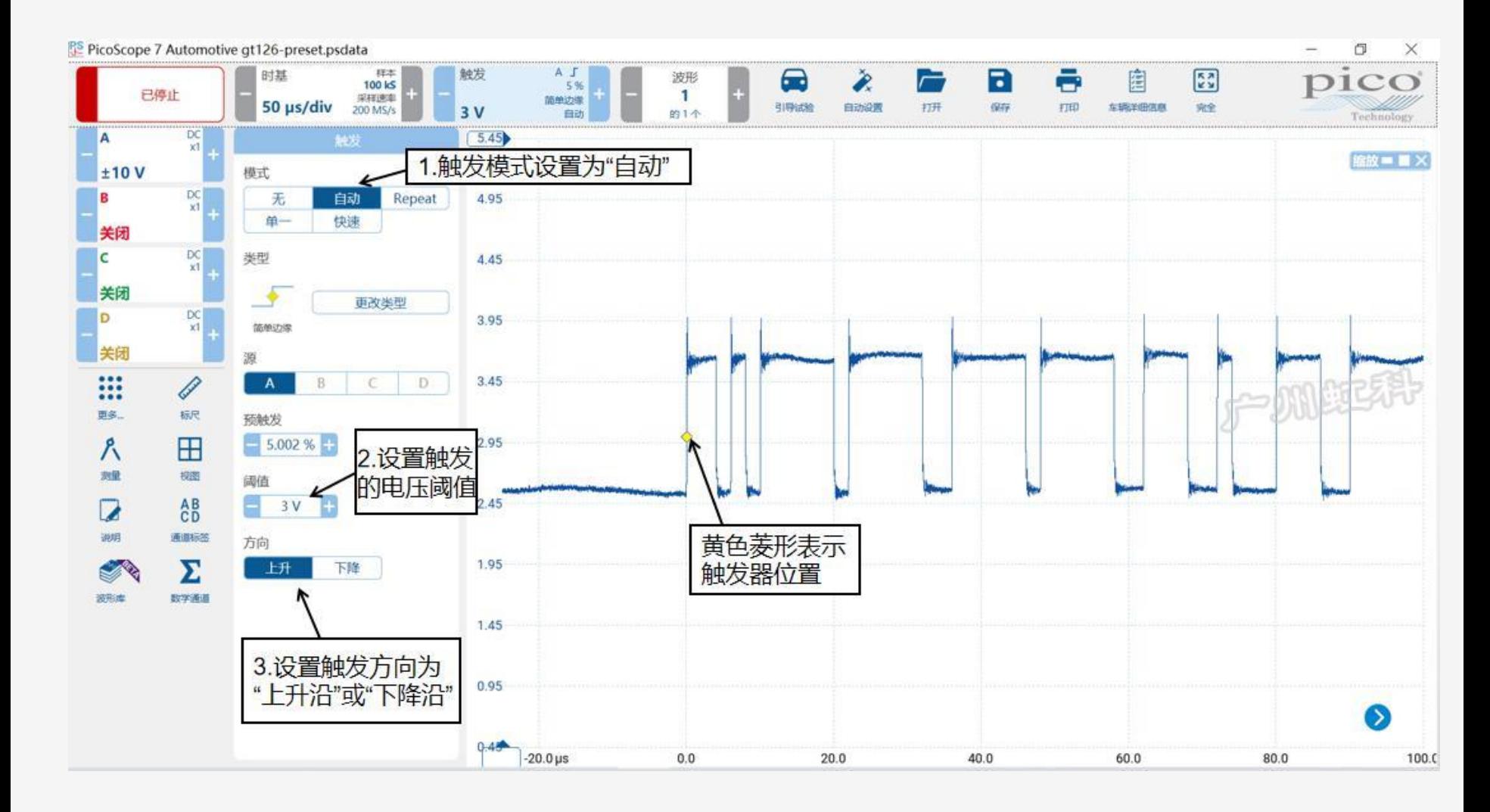

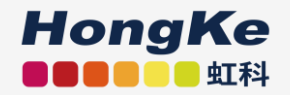

#### 探头的设置:

- 1、软件会自动识别连接到示波器的BNC+型的探头
- 2、旧款的BNC型探头则需手动设置

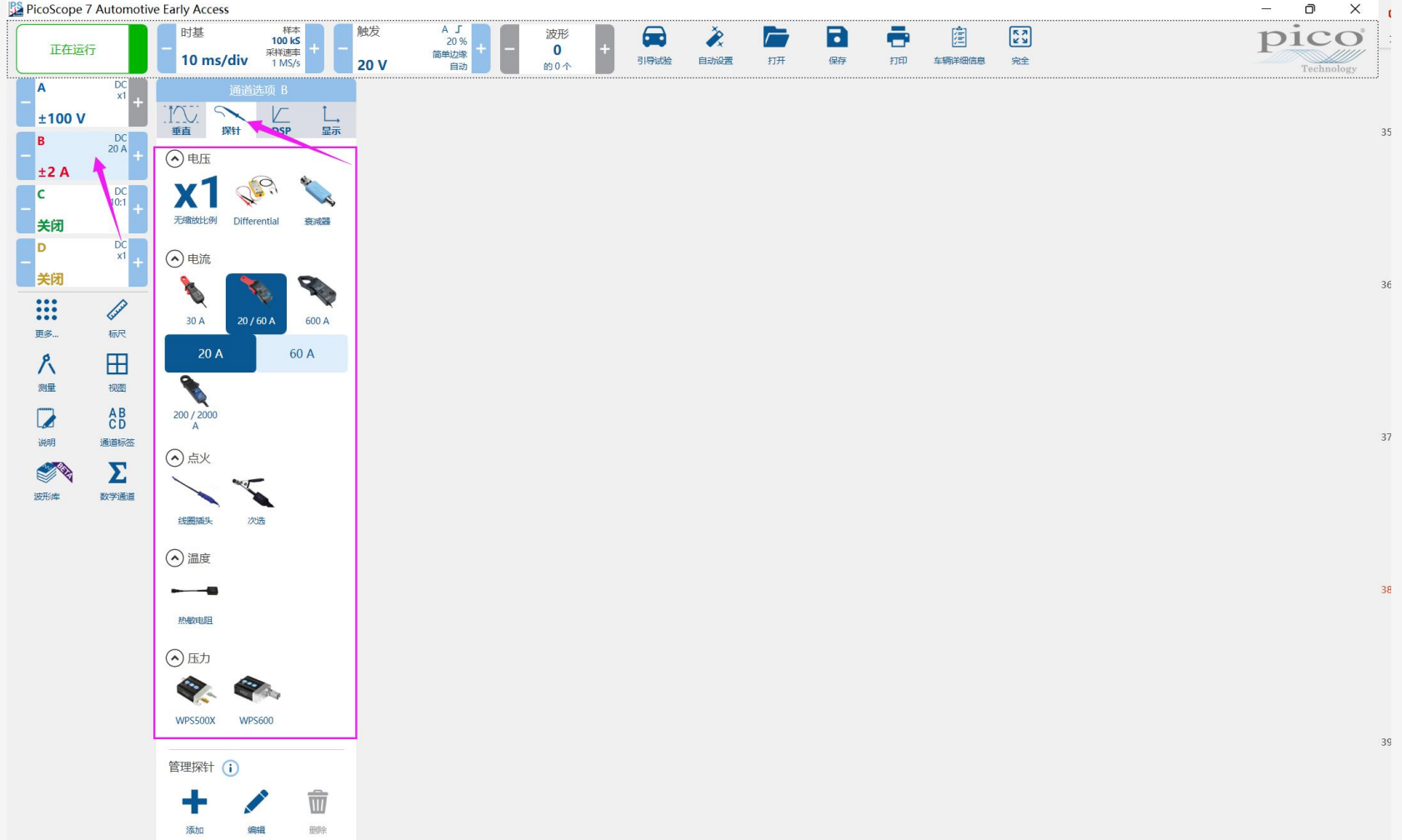

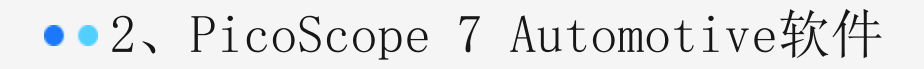

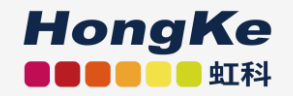

- 引导测试自动设置你的示波器
- 自动设置按钮,设置示波器捕捉任何信号

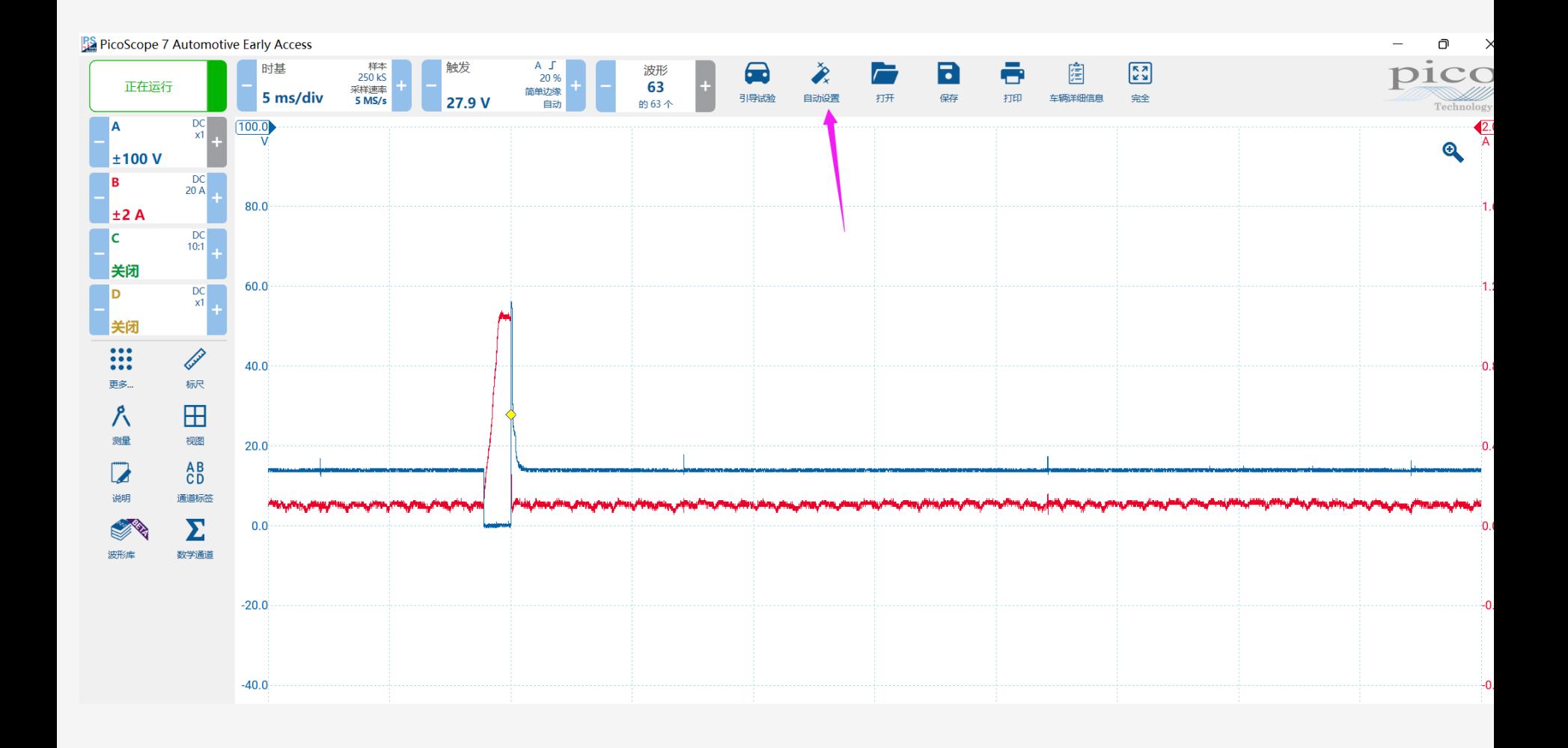

- ●●2、PicoScope 7 Automotive软件
	- 捕捉到信号后,我们需要分析波形
	- PicoScope 拥有多种功能帮助分析
	- 1. 电压标尺
	- 2. 时间标尺
	- 3. 相位标尺
	- 4. 放大功能
	- 5. 波形上下移动
	- 6. 缓存(波形导航器)
	- 7. 测量
	- 8. 备注/说明
	- 9. 通道标签
	- 10. 参考波形
	- 11. 数学通道
	- 12. 串行译码
	- 13. 探针/探头匹配
	- 14. 自定义探头

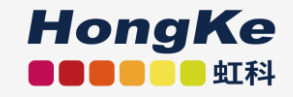

●● 2、PicoScope 7 软件: 电压标尺

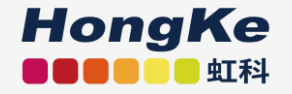

- 电压标尺 可以测量波形的最大最小值
- 每个通道都有2个电压标尺

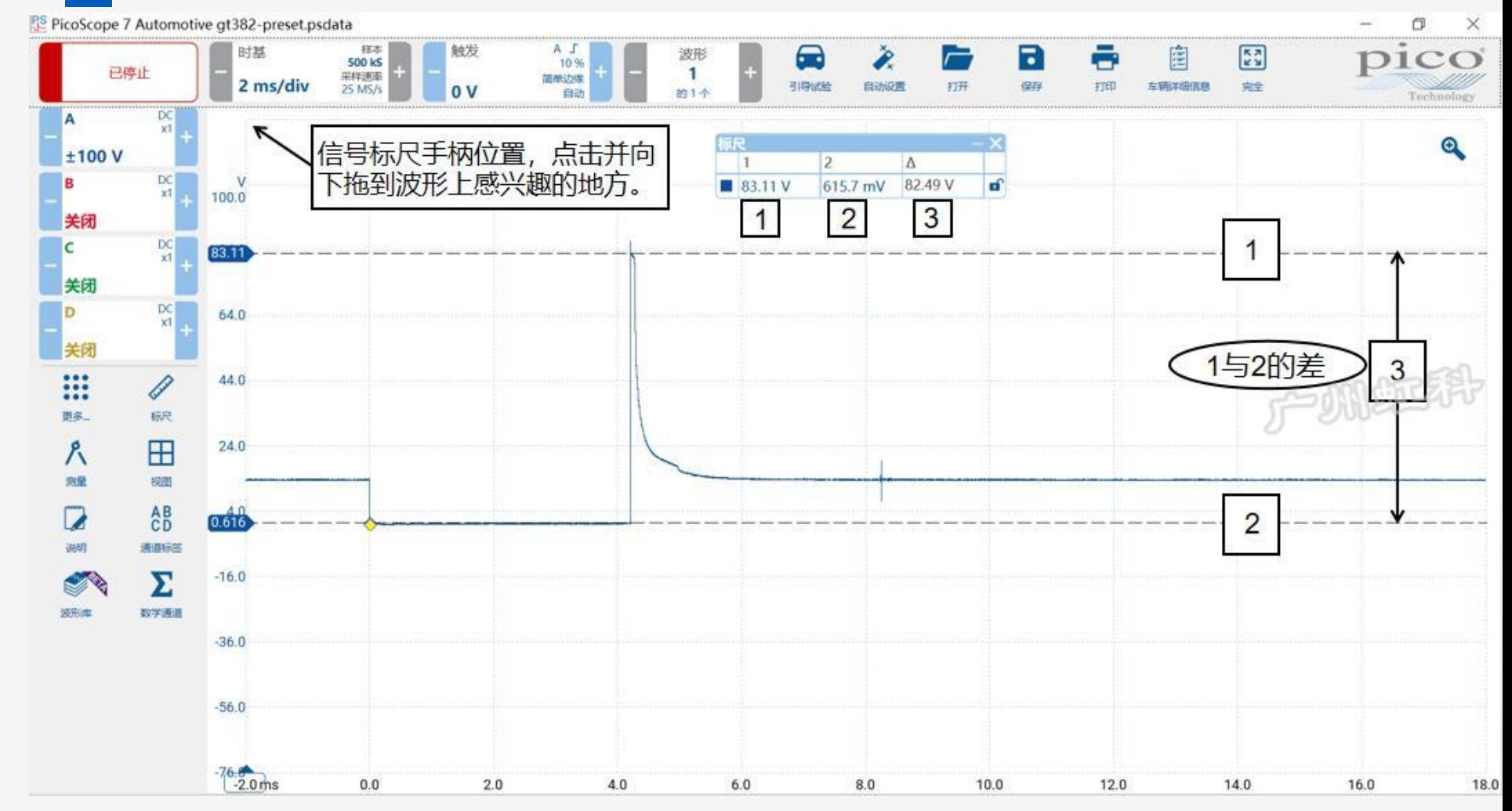

●● 2、PicoScope 7 软件: 时间标尺

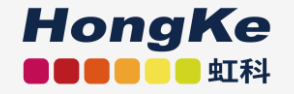

- 时间标尺让您测量事件的时间
- 在屏幕的左下角位置

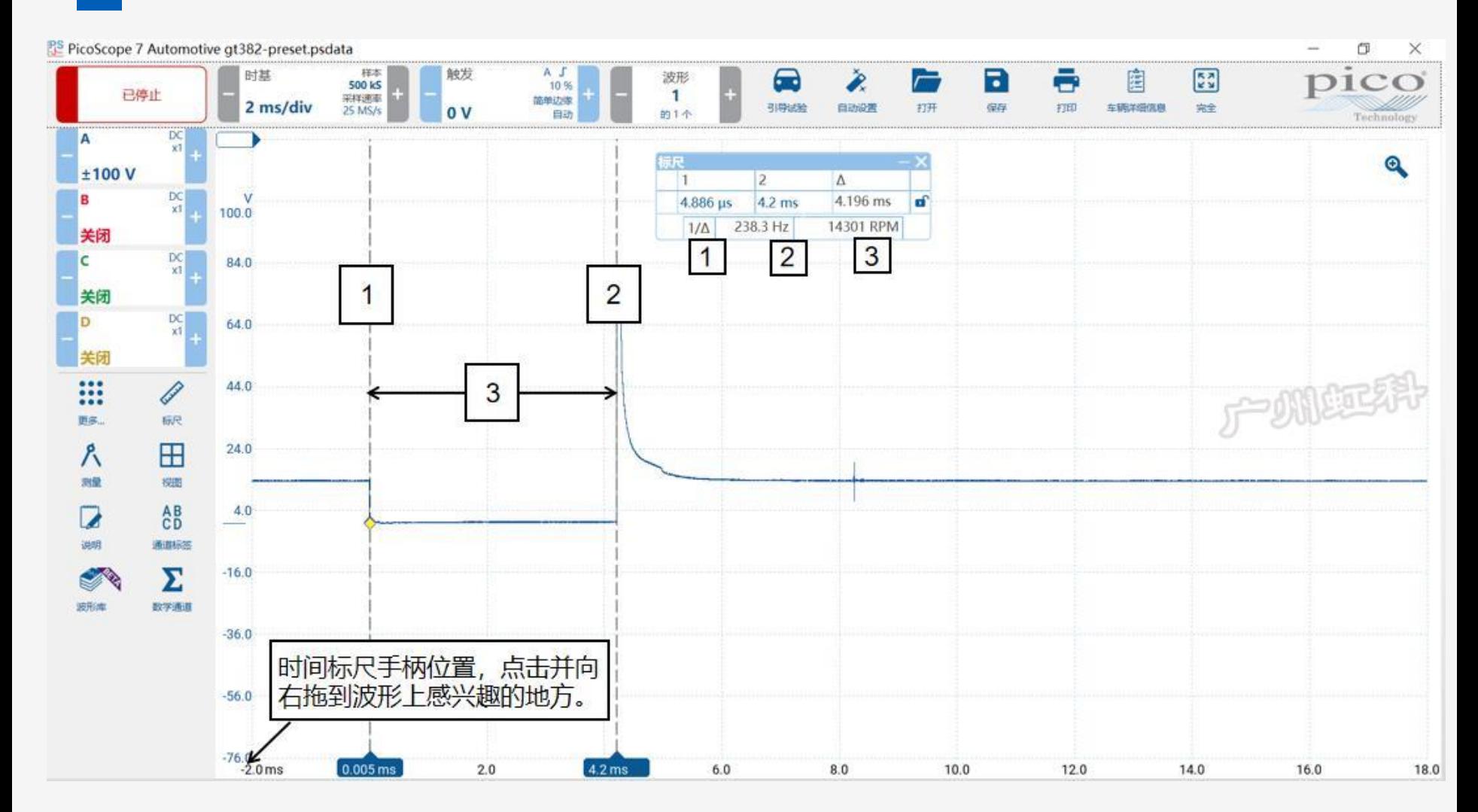

●● 2、PicoScope 7 软件: 相位标尺

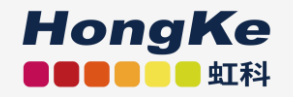

- 相位标尺让您区分各冲程/等分事件。
- 在屏幕的右下角位置

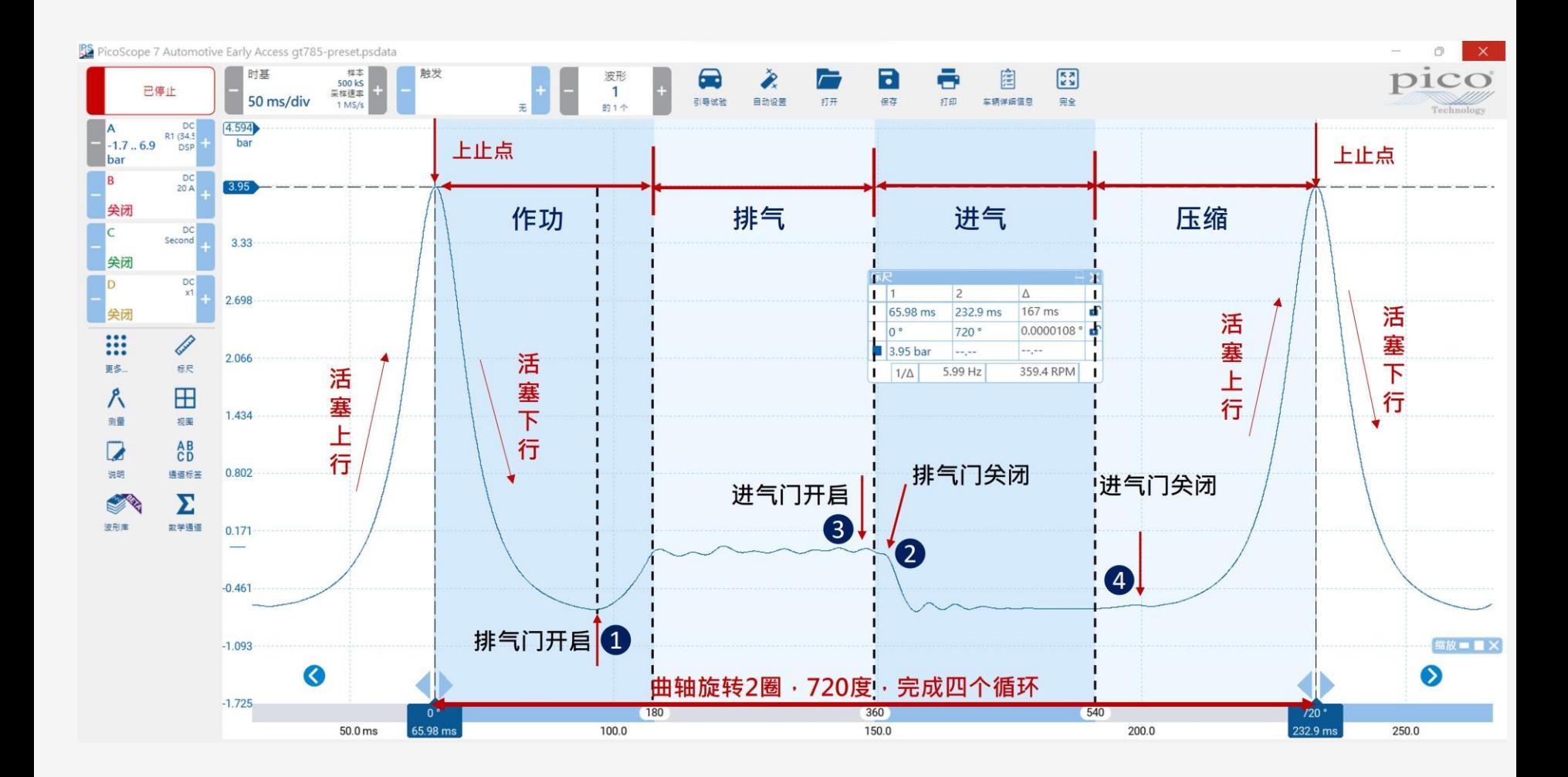

●● 2、PicoScope 7 软件: 放大/缩小

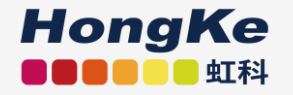

- PicoScope最重要的工具,放大可揭示更多细节
- 放大镜功能

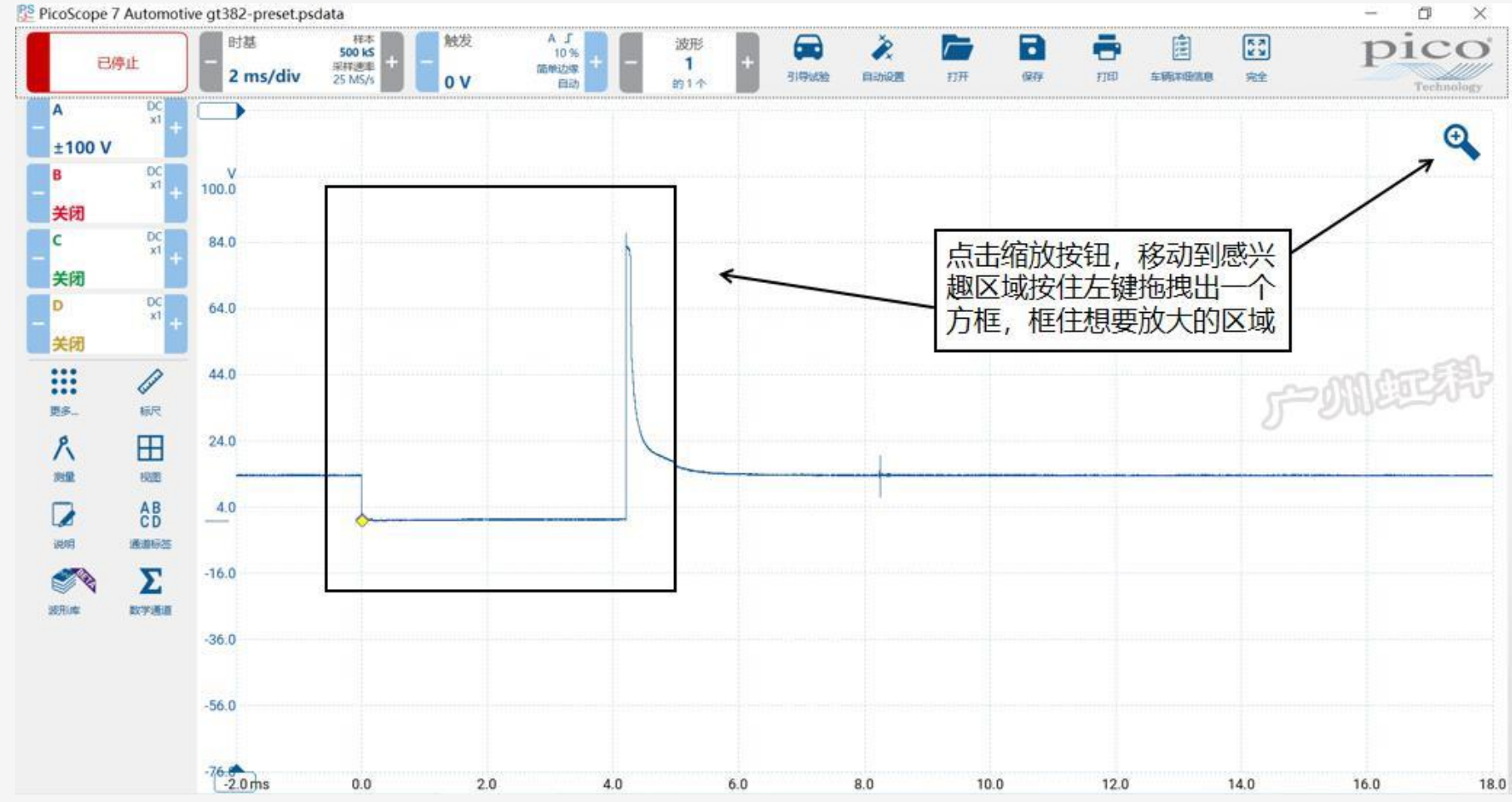

●● 2、PicoScope 7 软件: 放大/缩小

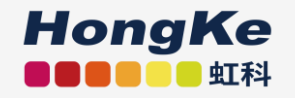

- PicoScope最重要的工具,放大可揭示更多细节
- Y轴和X轴放大

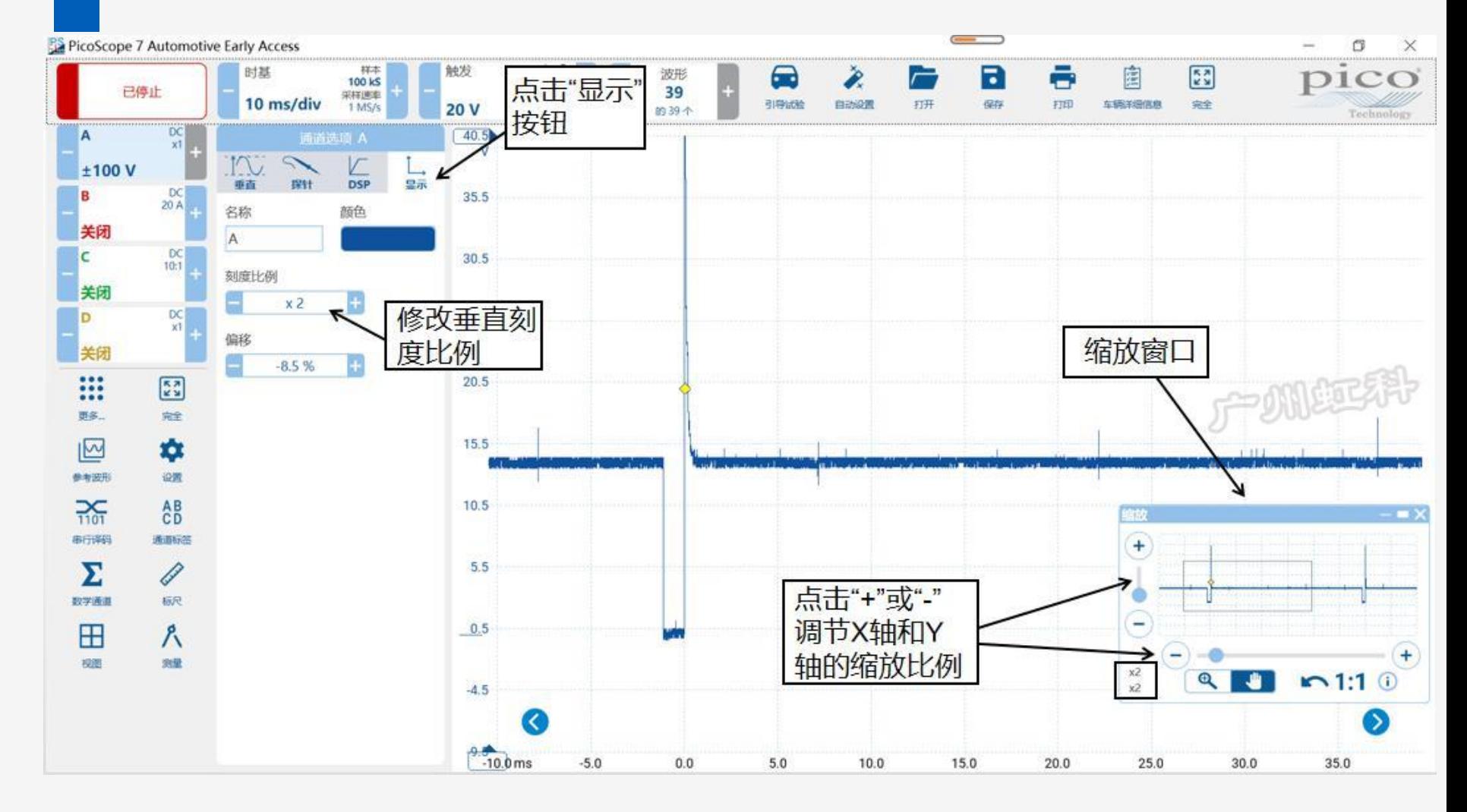

#### ●● 2、PicoScope 7 软件: 移动波形

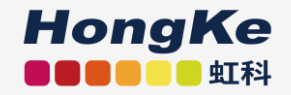

#### 波形上下移动

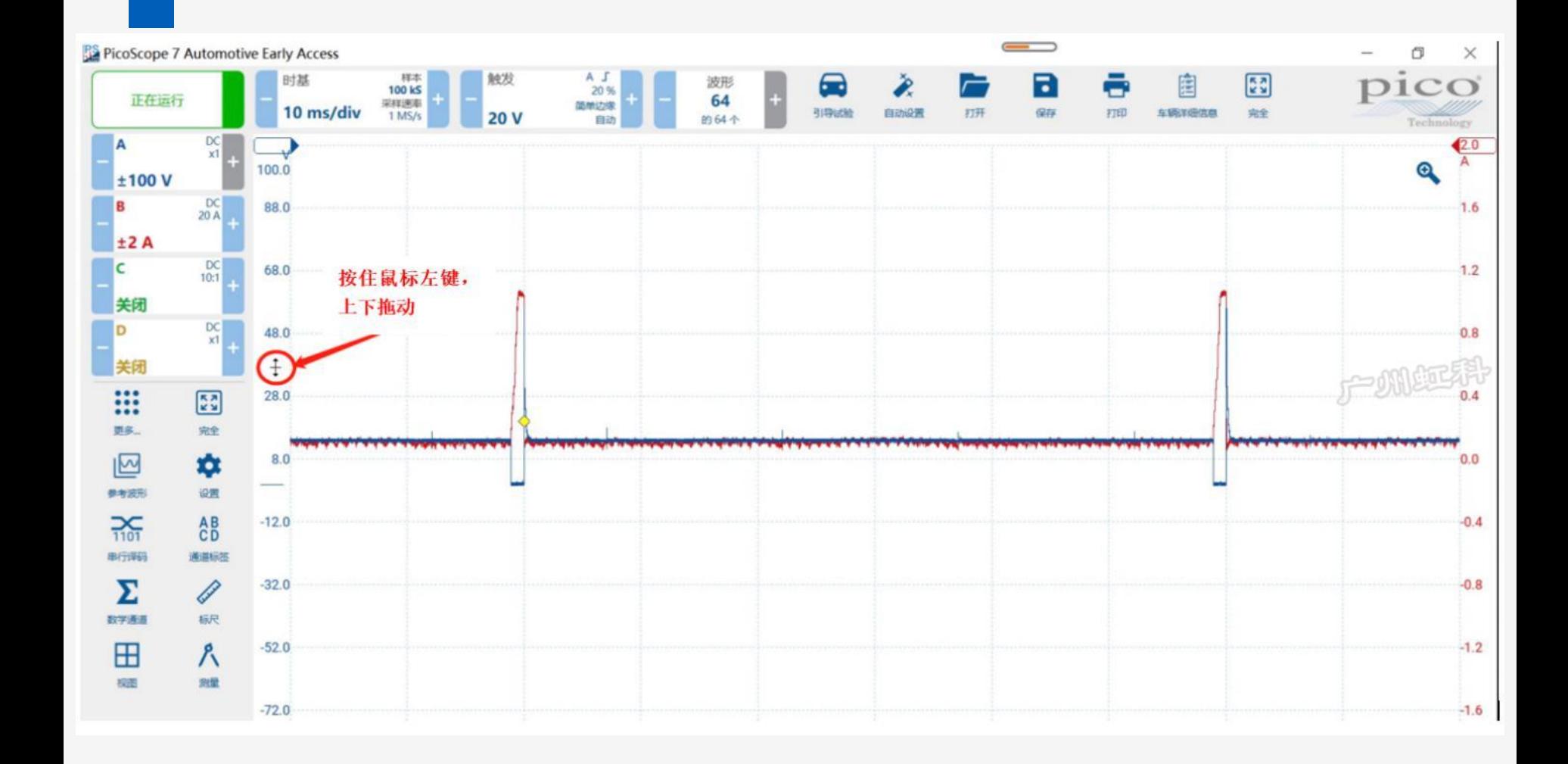

2、PicoScope 7 软件:缓存(波形回放)

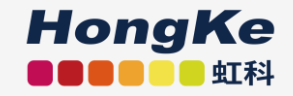

- 回放捕捉到的波形
- 一个屏幕一个屏幕地滚动
- 查找间歇故障

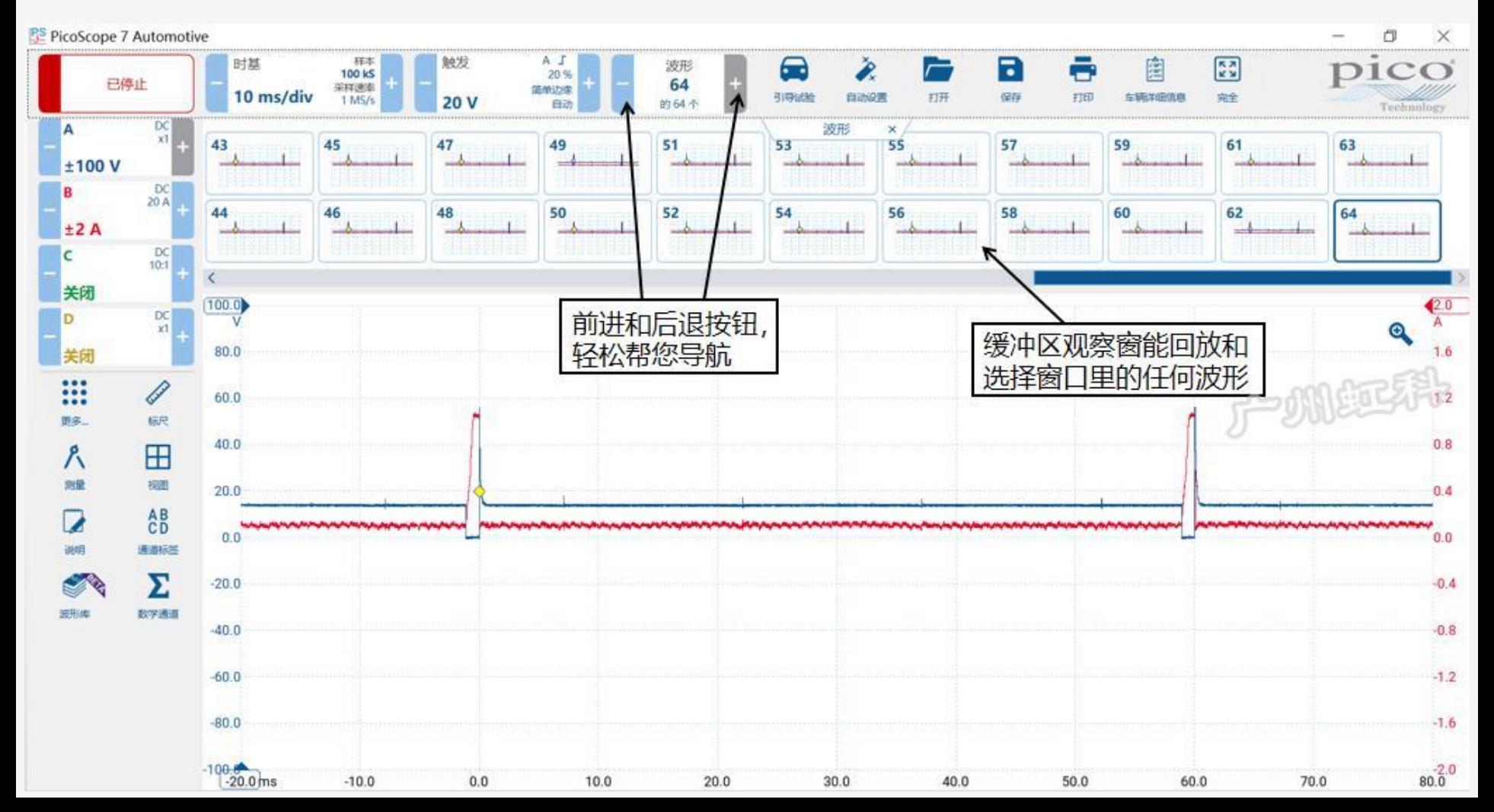

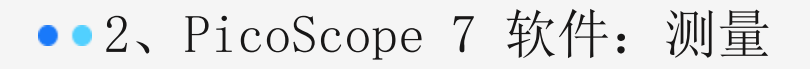

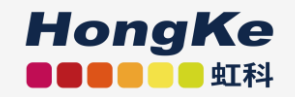

- 点击测量按钮,来显示数值
- 增加多个测量

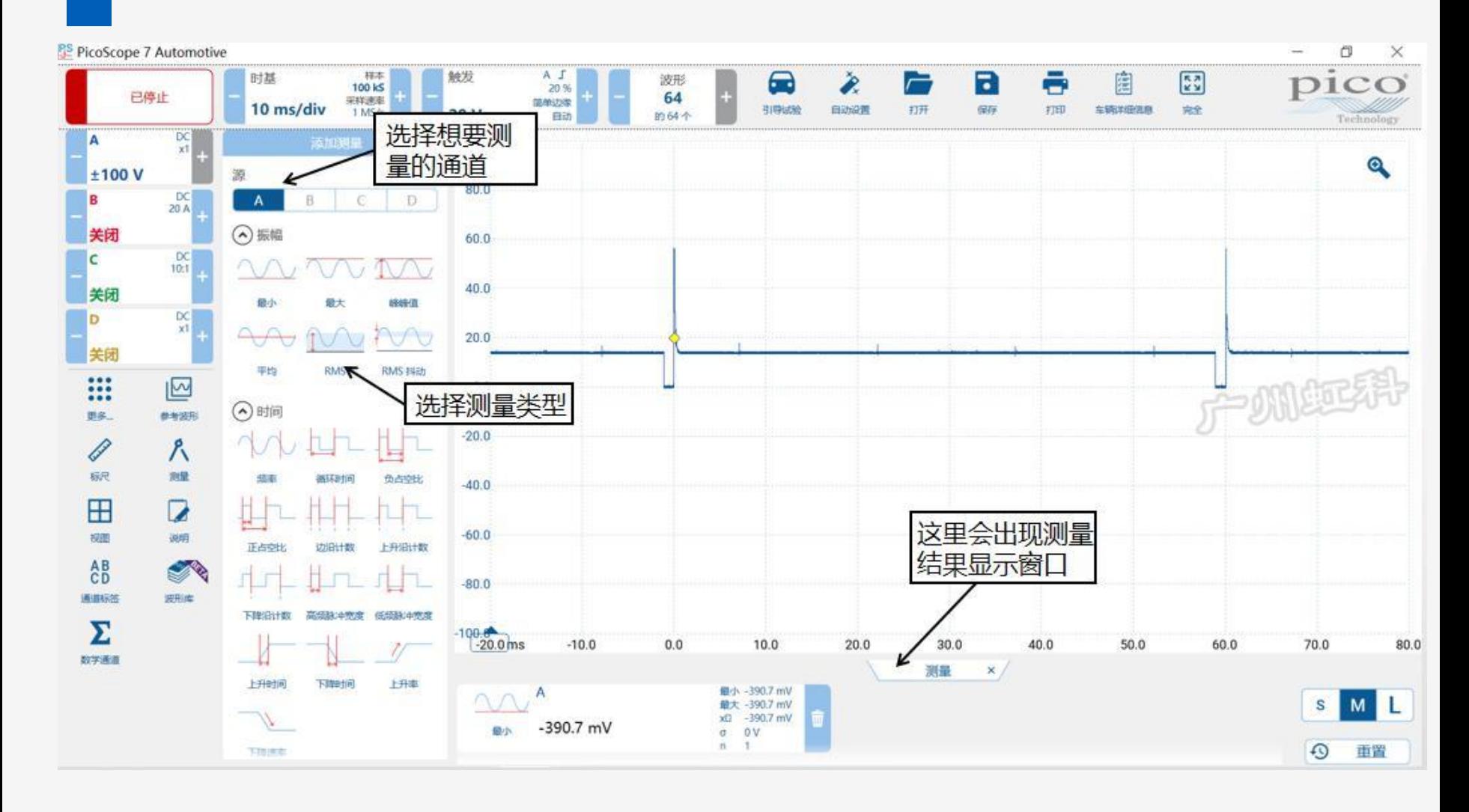

#### ●● 2、PicoScope 7 软件: 通道标签

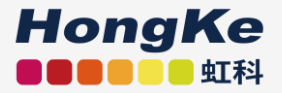

你可以使用"通道标签"功能来备注你每个波形的信息,如:什么 波形,好的坏的,哪个缸的信号等等,如下图。

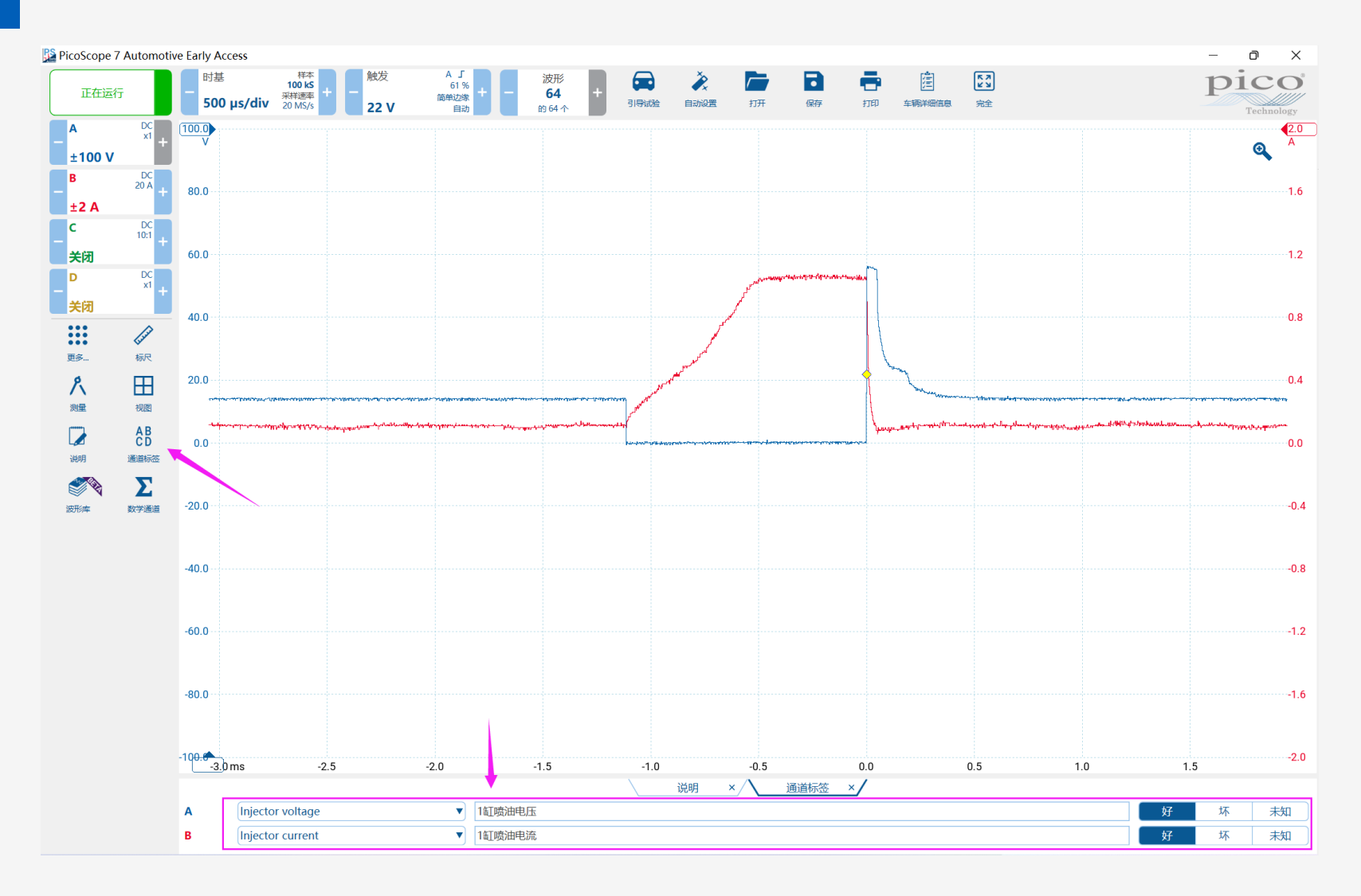

#### ●● 2、PicoScope 7 软件: 说明

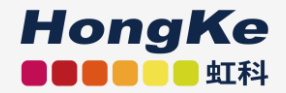

#### 你可以使用"说明"功能来备注你的一些必要信息,比如测试条件、 部件信息等。

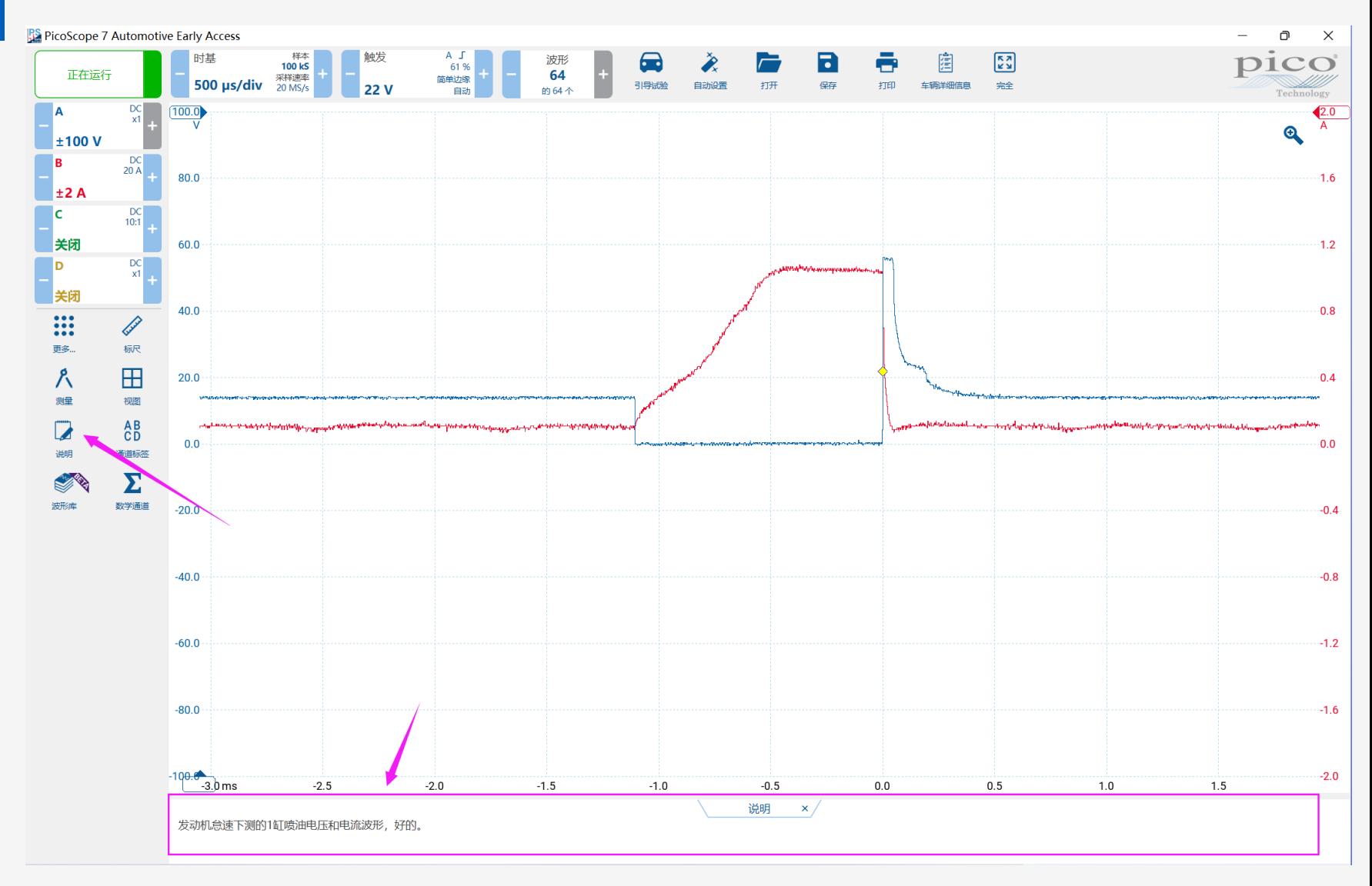

#### ●● 2、PicoScope 7 软件: 参考波形

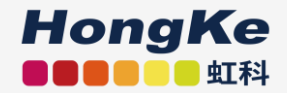

#### 使用"参考波形"功能可以帮助你将可疑波形与已知的正确波形放在同 一个屏幕上进行比较

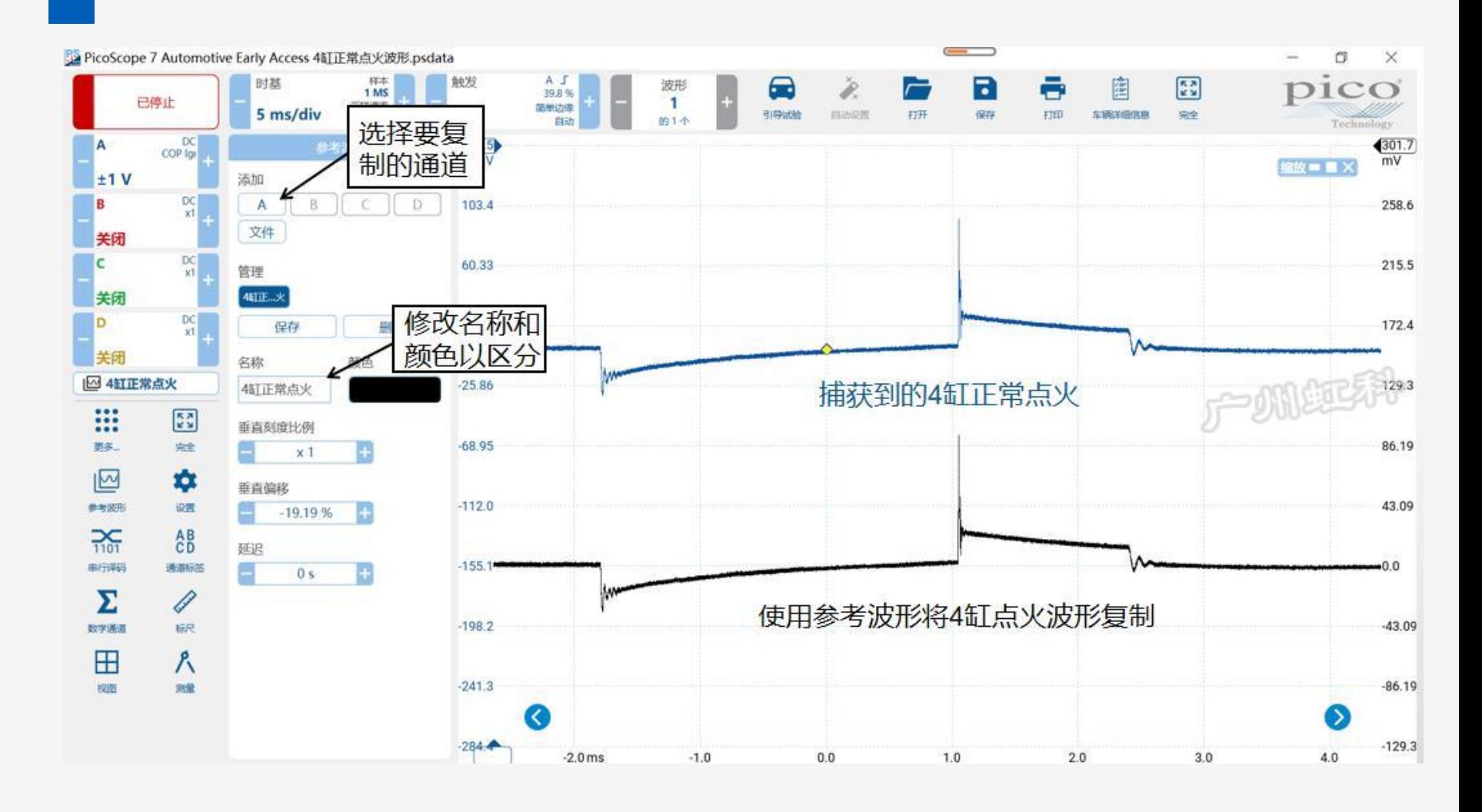

#### ●● 2、PicoScope 7 软件: 数学通道

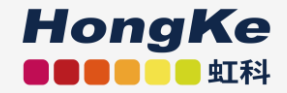

"数学通道"功能内置了许多的数学通道,这将帮助你查看和分析波形数据

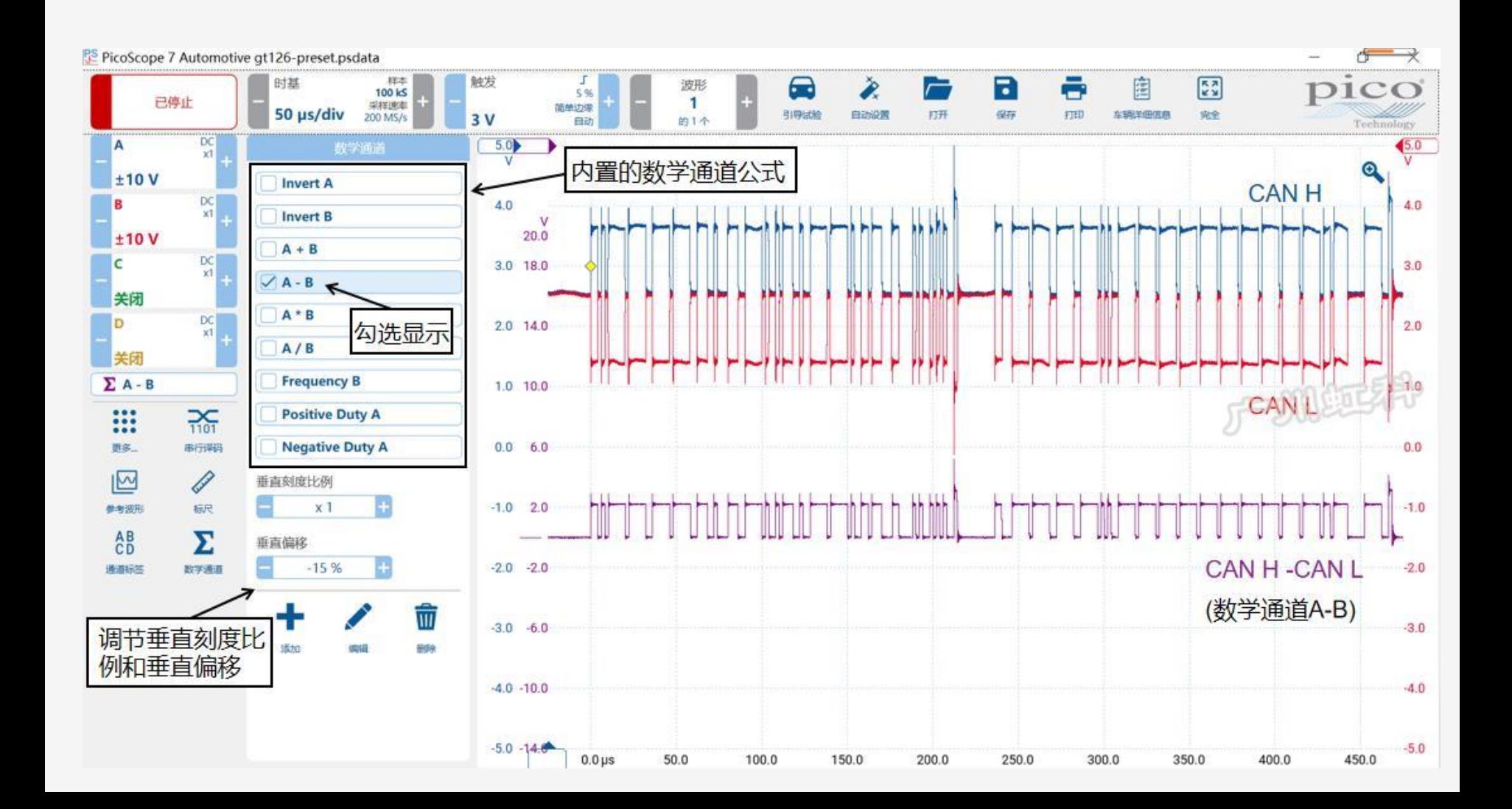

#### ●●2、PicoScope 7 软件: 串行译码

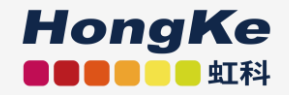

对串行总线进行报文译码,如FlexRay、CAN、LIN、SENT等

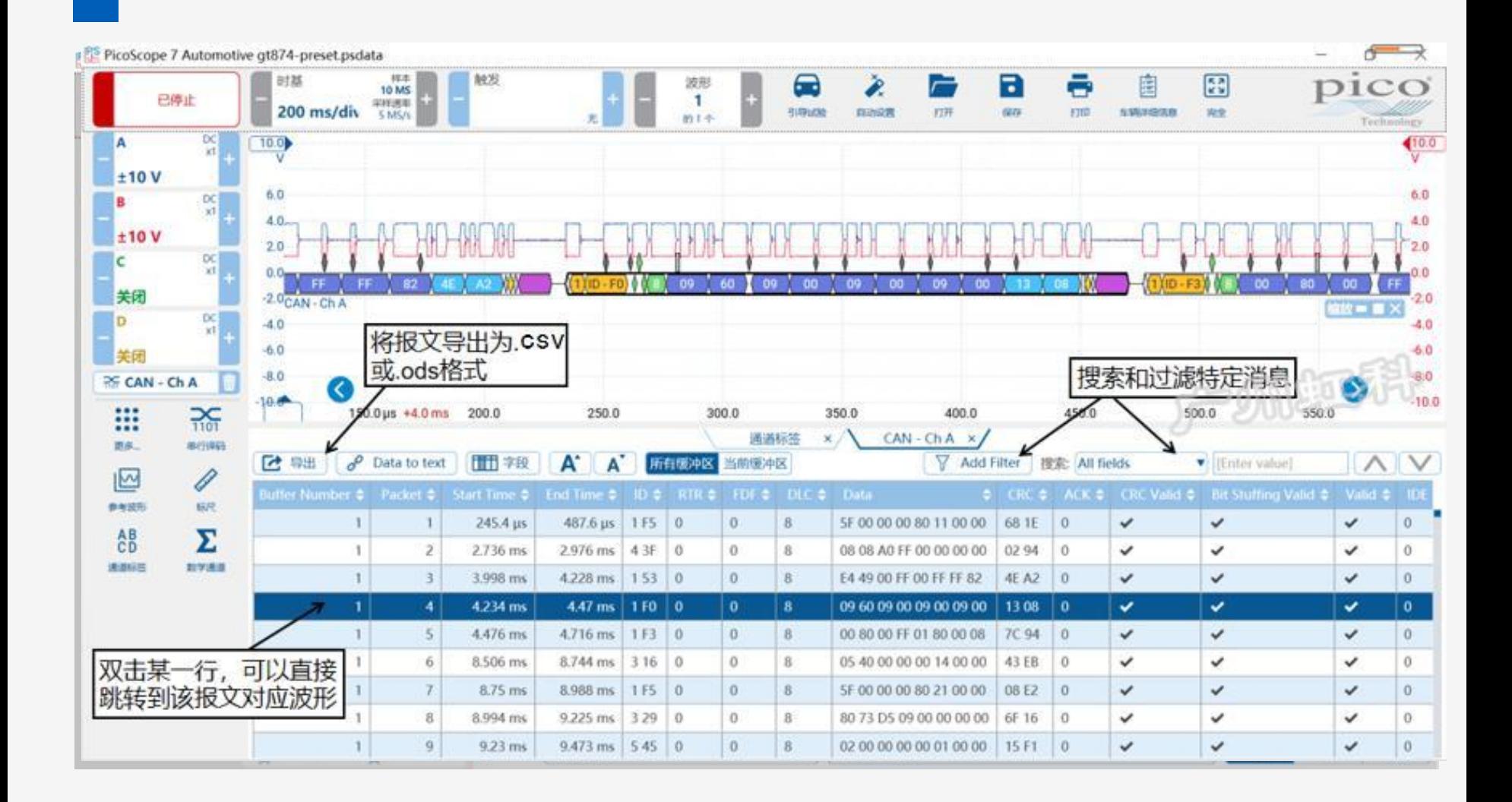

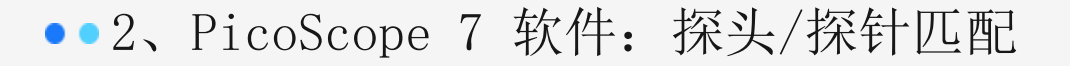

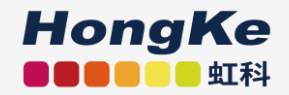

#### 探针匹配检查:

如果你从引导测试菜单进入,软件会通过提示"匹配"或"不兼容", 来提醒你所用的探头跟测试要求的探头是否相同。

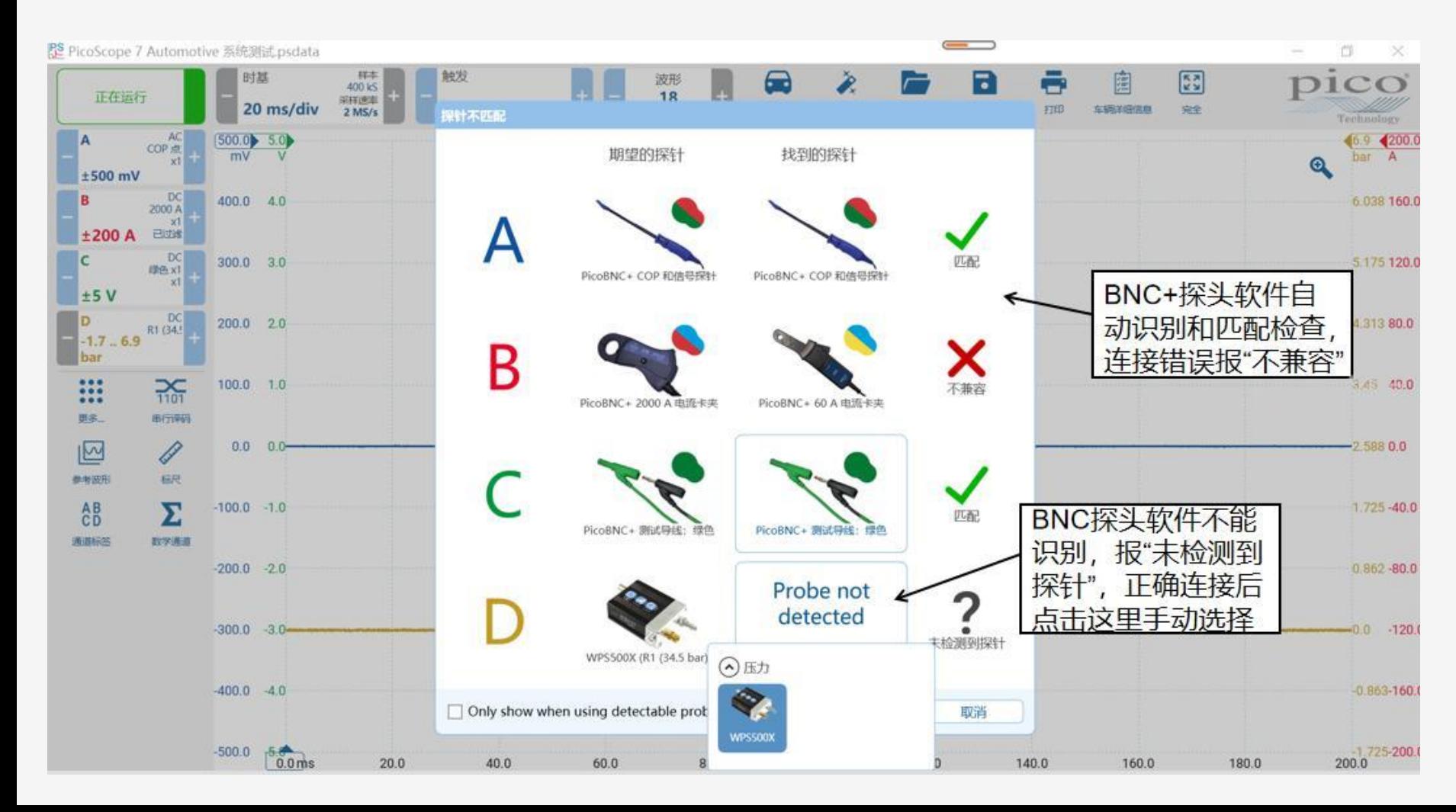

#### 2、PicoScope 7 软件:自定义探头/探针

如果你想将其它品牌的探头连接到Pico示波器上, 让 Pico软件正确显示读数,你可以通道"自定义探头" 功能将你的新探头添加到Pico软件里。

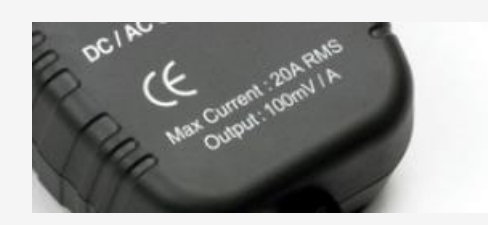

**HongKe BOOOC** 虹科

输出是100mV/A (即输出电压100mV=1A)

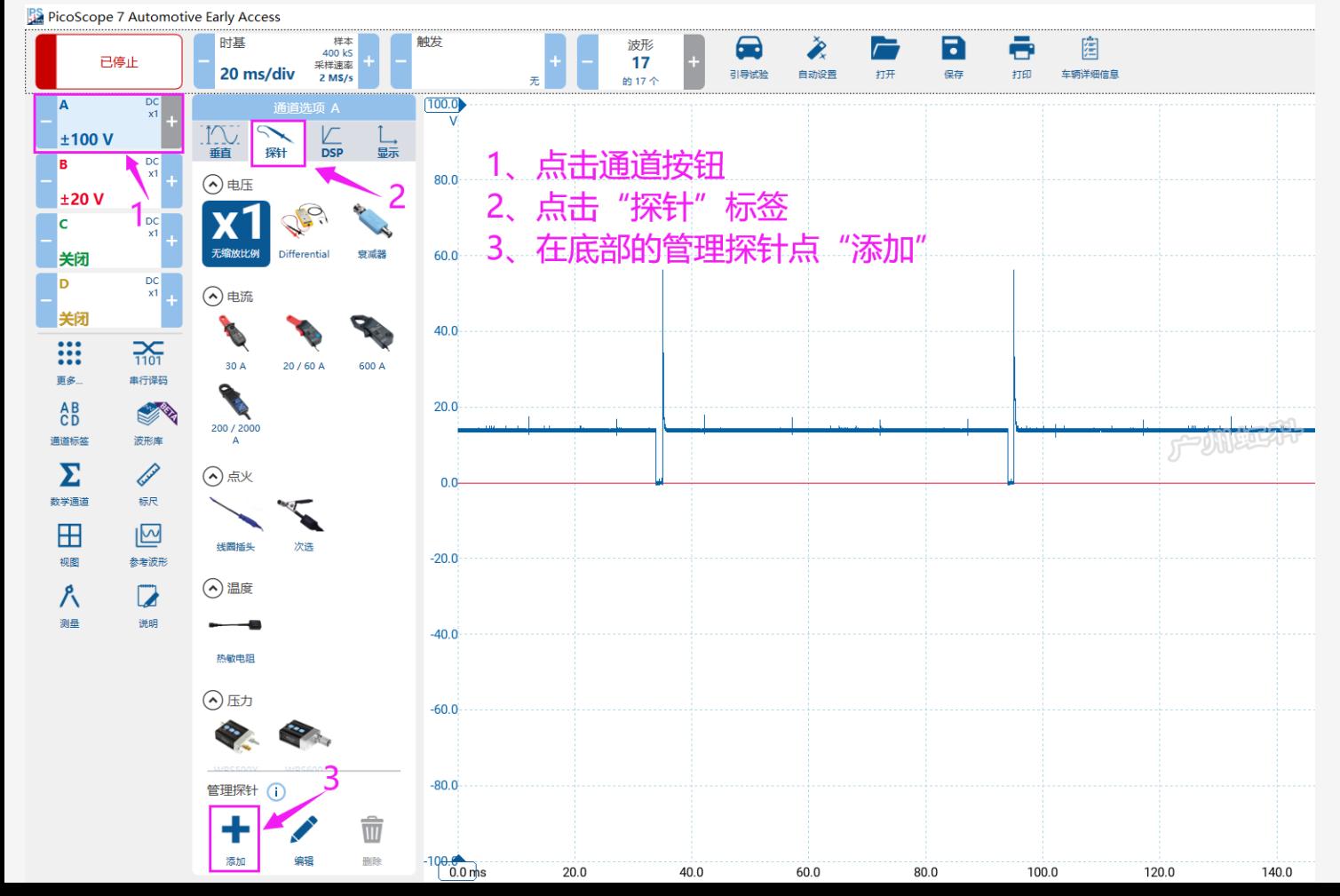

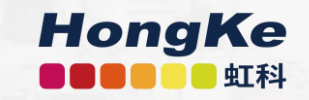

# 05 实操演示

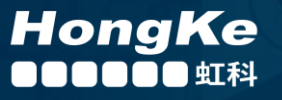

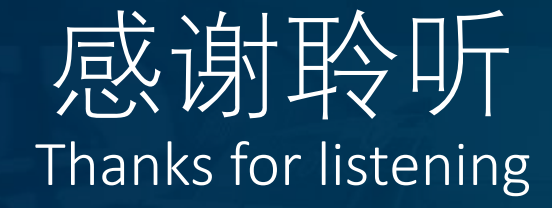

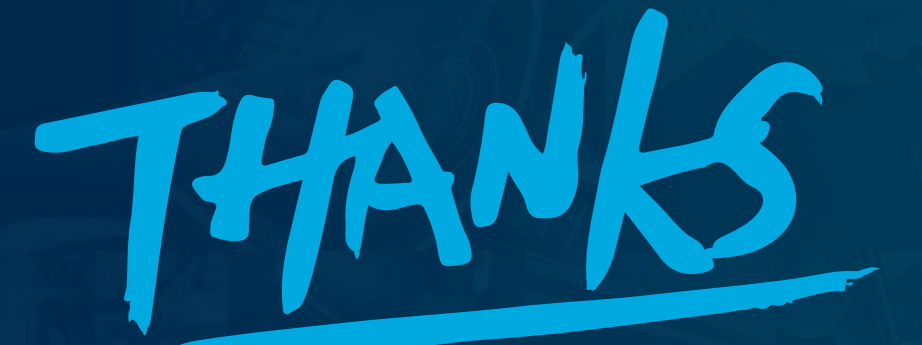

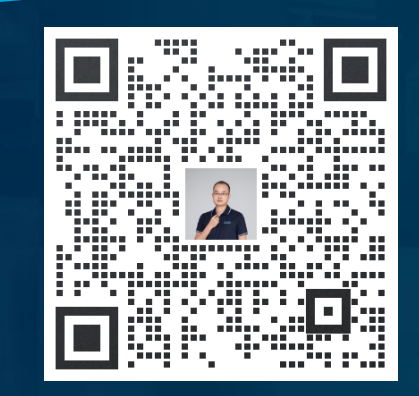

演讲人: 陈国飞微信

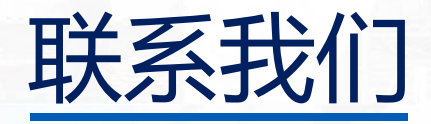

# HongKe<br>**BOODO**虹科

#### 工作时间

周一到周五 09.00 – 18.00

#### 全国免费热线

400-999-3848

各分部:广州 | 成都 | 上海 | 苏州 | 西安 | 北京 | 台湾 | 香港 | 美国

关注我们 qichebo.com

#### 邮箱

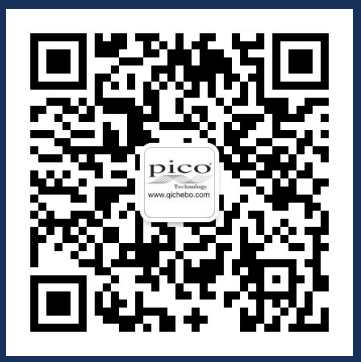

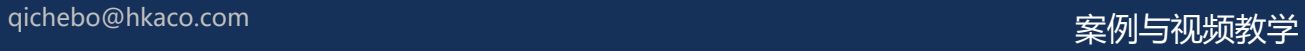